# **Organization Administration ZENworks. Mobile Management 2.9.x**

**May 2014**

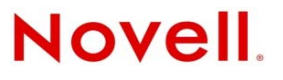

#### **Legal Notices**

Novell, Inc., makes no representations or warranties with respect to the contents or use of this documentation, and specifically disclaims any express or implied warranties of merchantability or fitness for any particular purpose. Further, Novell, Inc., reserves the right to revise this publication and to make changes to its content, at any time, without obligation to notify any person or entity of such revisions or changes.

Further, Novell, Inc., makes no representations or warranties with respect to any software, and specifically disclaims any express or implied warranties of merchantability or fitness for any particular purpose. Further, Novell, Inc., reserves the right to make changes to any and all parts of Novell software, at any time, without any obligation to notify any person or entity of such changes.

Any products or technical information provided under this Agreement may be subject to U.S. export controls and the trade laws of other countries. You agree to comply with all export control regulations and to obtain any required licenses or classification to export, re-export or import deliverables. You agree not to export or re-export to entities on the current U.S. export exclusion lists or to any embargoed or terrorist countries as specified in the U.S. export laws. You agree to not use deliverables for prohibited nuclear, missile, or chemical biological weaponry end uses. See the [Novell International Trade](http://www.novell.com/info/exports/)  [Services Web page](http://www.novell.com/info/exports/) (http://www.novell.com/info/exports/) for more information on exporting Novell software. Novell assumes no responsibility for your failure to obtain any necessary export approvals.

Copyright © 2012-14 Novell, Inc. All rights reserved. No part of this publication may be reproduced, photocopied, stored on a retrieval system, or transmitted without the express written consent of the publisher.

Novell, Inc. 1800 South Novell Place Provo, UT 84606 U.S.A. www.novell.com

*Online Documentation:* To access the latest online documentation for this and other Novell products, see the [Novell](http://www.novell.com/documentation)  [Documentation Web page](http://www.novell.com/documentation) (http://www.novell.com/documentation).

#### **Novell Trademarks**

For Novell trademarks, see [the Novell Trademark and Service Mark list](http://www.novell.com/company/legal/trademarks/tmlist.html) (http://www.novell.com/company/legal/trademarks/ tmlist.html).

#### **Third-Party Materials**

All third-party trademarks are the property of their respective owners.

# **Table of Contents**

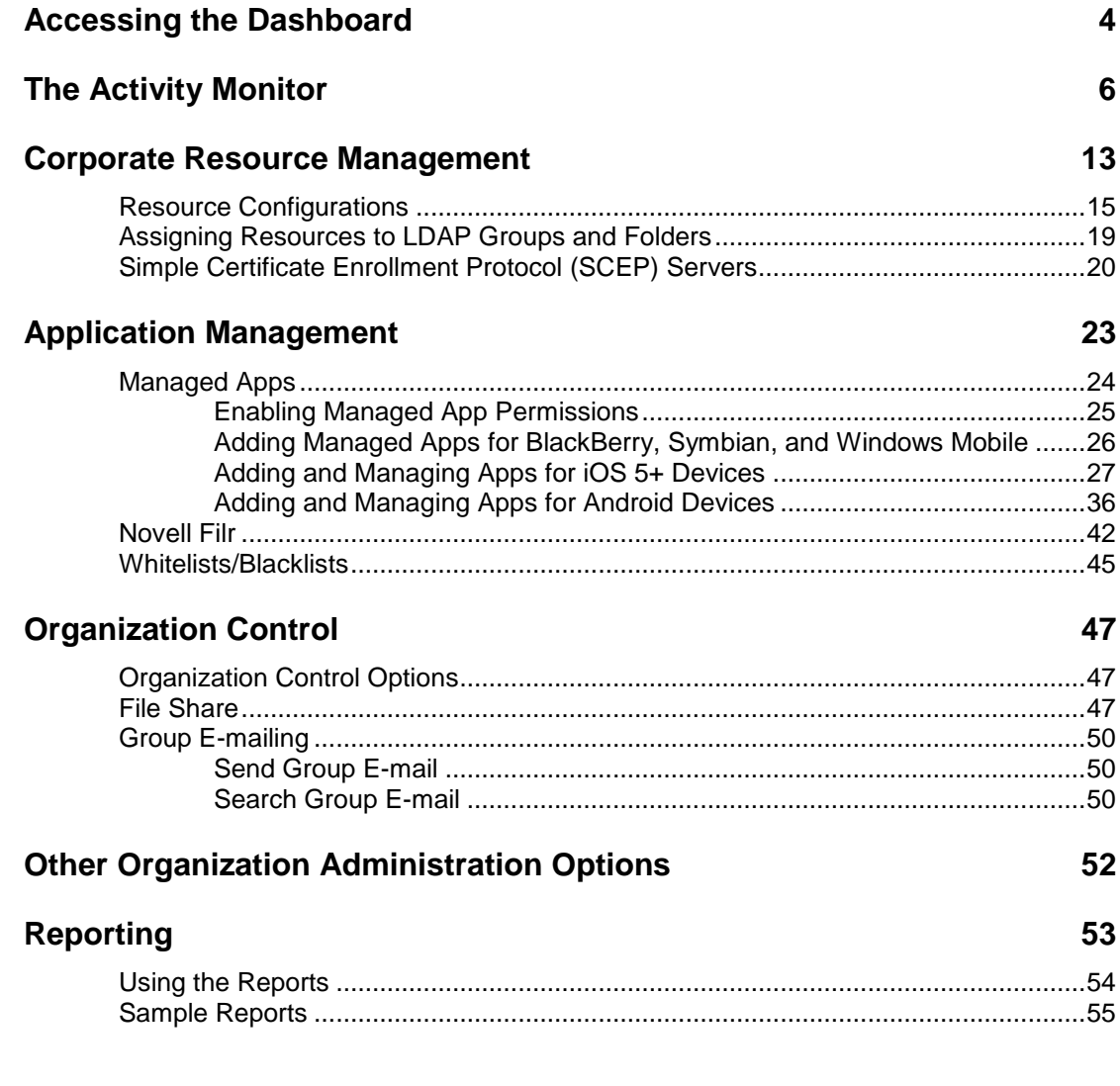

# <span id="page-3-0"></span>**Accessing the Dashboard**

# **Access the Dashboard**

*ZENworks Mobile Management* dashboard requirements:

- Microsoft Internet Explorer, Firefox, or Safari
- Adobe Flash Player 10.1.0
- Minimum screen resolution: 1024 x 768
- Desktop computer running Windows OS

In your Web browser, enter the server address of the *ZENworks Mobile Management* server, followed by */dashboard*

Example: https://my.ZENworks.server/dashboard

# **Standard Login**

Log in to the *ZENworks Mobile Management* dashboard using your administrative login credentials in one of the following formats:

- Locally authenticated logins enter: email address and password
- LDAP authenticated logins enter: domain\LDAP username and LDAP password

A system administrator can create additional logins to the dashboard with system administrator, organization administrator, or support administrator privileges. See the *[System Administration Guide](zen_mobile_system_admin.pdf)* for details.

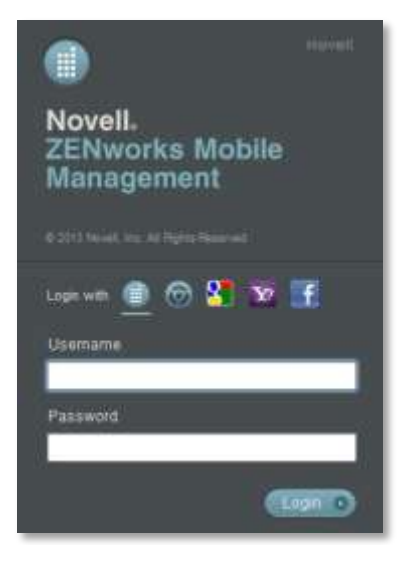

# **OpenID Login**

Use your OpenID credentials to log in.

- 1. At the *ZENworks Mobile Management* login screen, select the icon identifying the OpenID provider you use: *ZENworks, Google, Yahoo!,* or *Facebook*.
- 2. Enter the **Zone** or **Organization**, an easy to remember name *ZENworks Mobile Management* uses to redirect you to the OpenID provider portal.
- 3. At the provider site, enter your OpenID credentials.

*Note:* If this is the first time you have logged in to *ZENworks Mobile Management* with an OpenID or your OpenID information has changed, you will be prompted for a PIN code before entering the *ZENworks Mobile Management* dashboard.

Zone Name and new PIN codes are emailed to you from the *ZENworks Mobile Management* server.

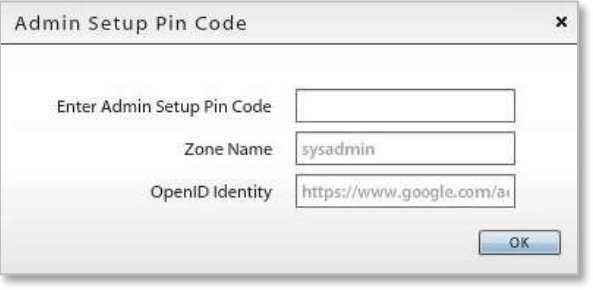

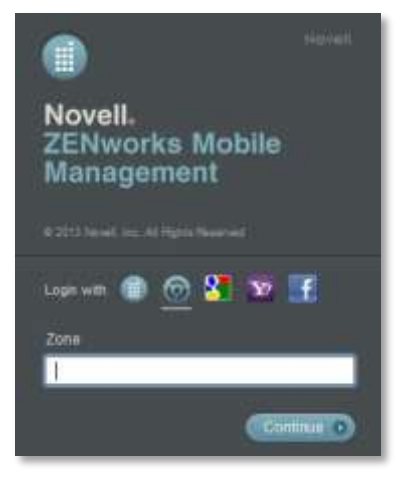

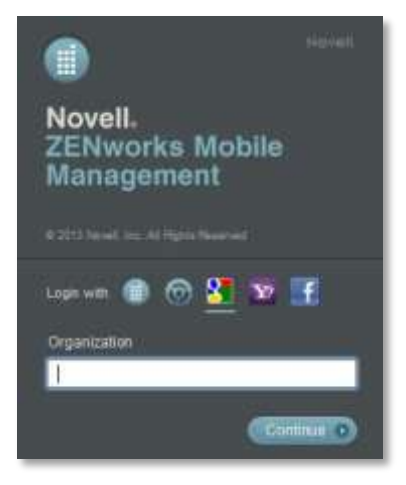

# <span id="page-5-0"></span>**The Activity Monitor**

The *ZENworks Mobile Management* Activity Monitor provides snapshots of information regarding the wireless devices and users in the enterprise network. Pie charts, bar graphs, and tables display statistics at a glance. In addition, the view can be flipped to display a log of warnings and alerts.

The Activity Monitor is the default view for all logins; however, another view in the dashboard can be designated as the default by editing the login credentials. (See *System* > *Organization Administrators*)

The Activity Monitor will always display six graphs at a time.

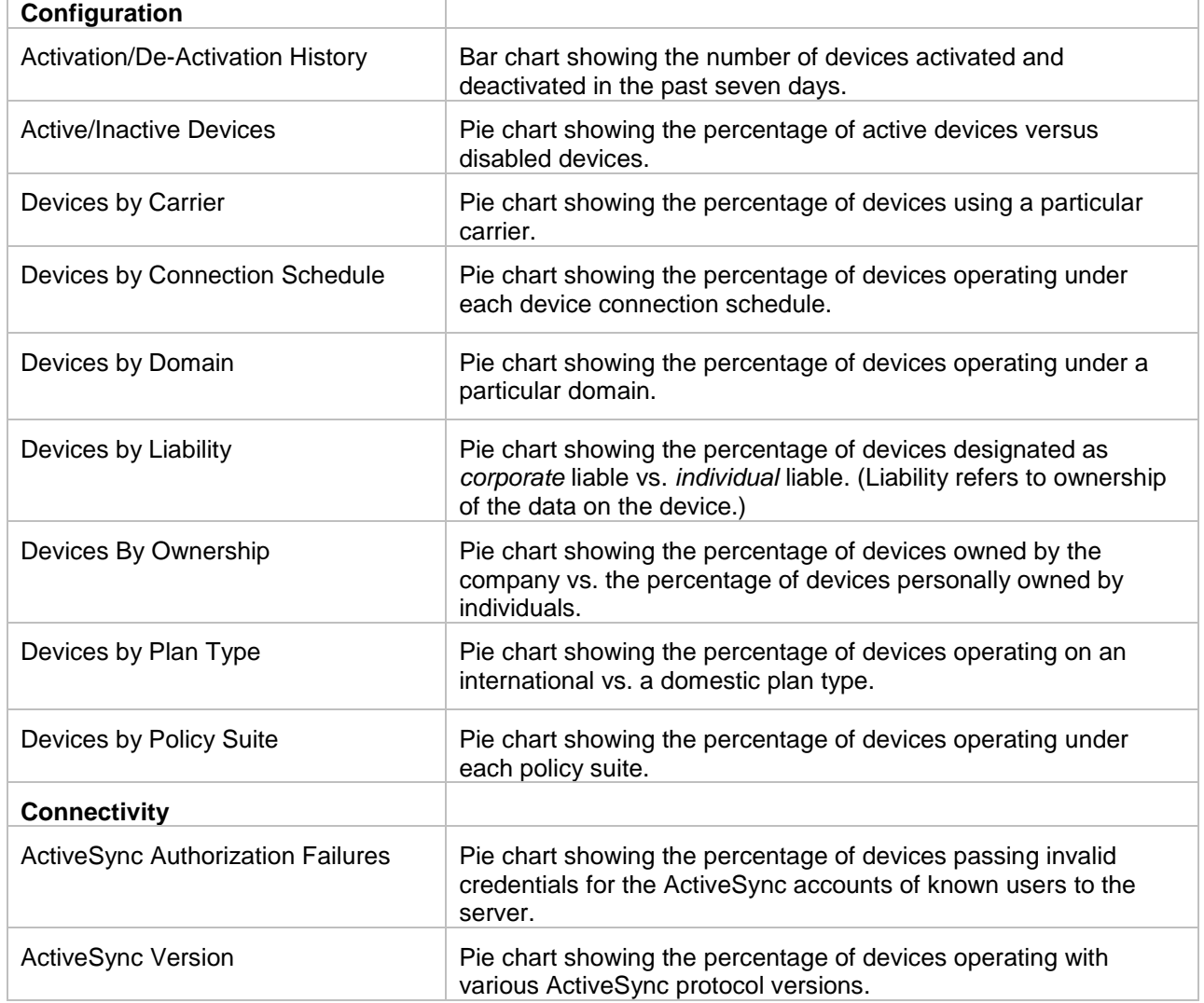

You can choose which six to display from the following:

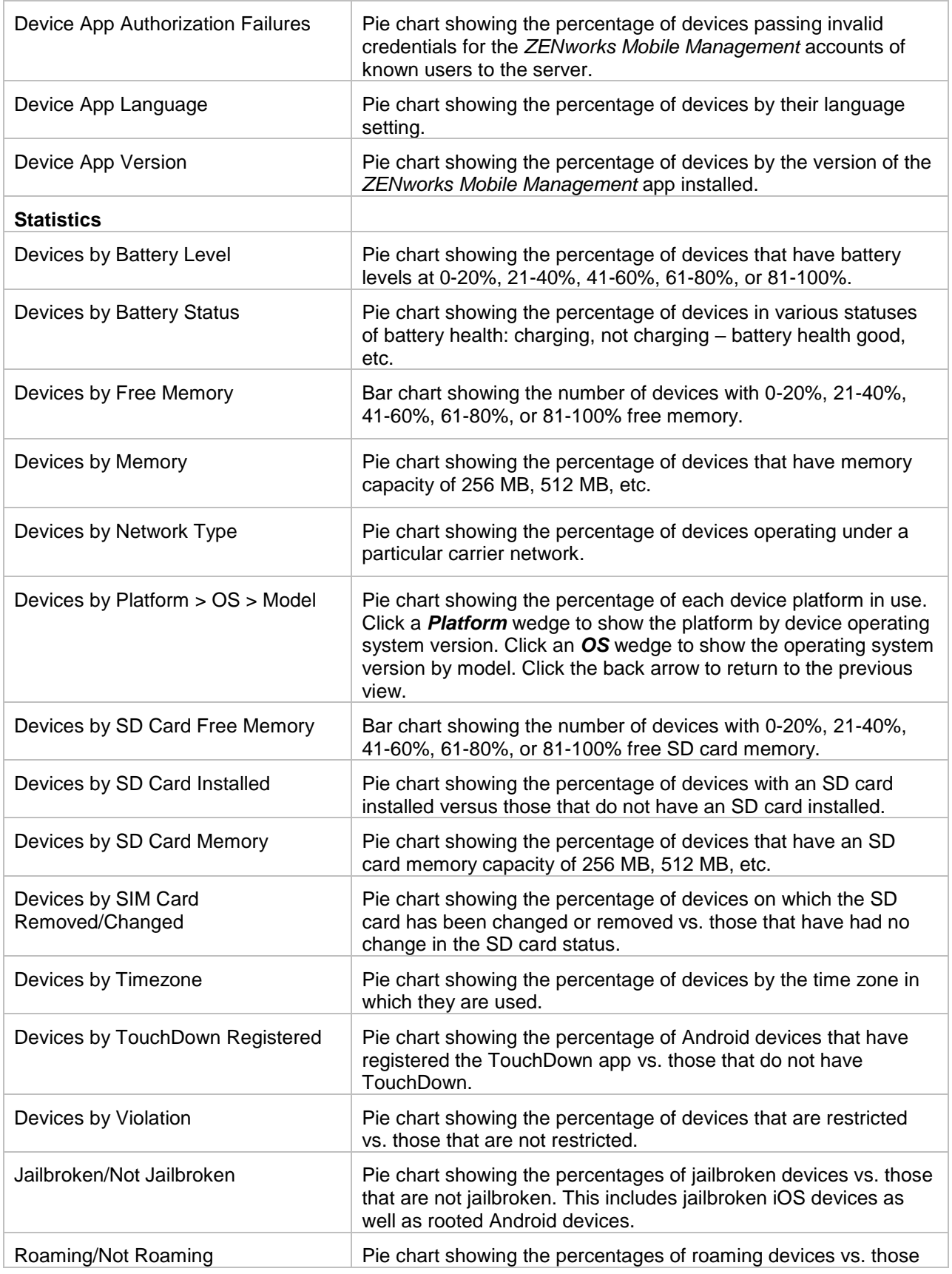

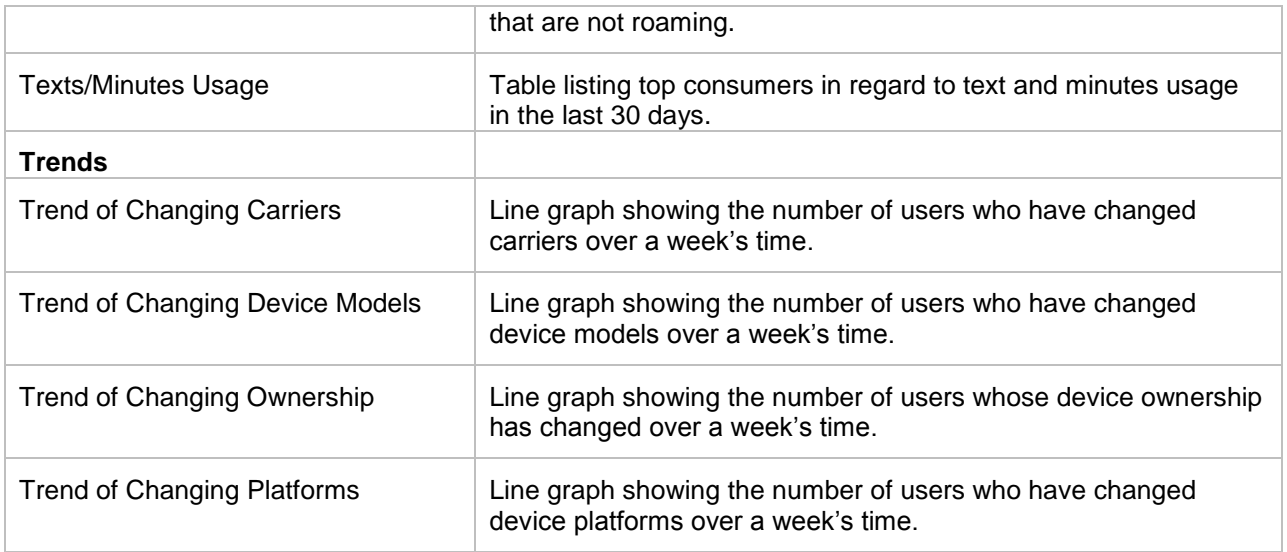

**Select Graphs.** Click the *Choose Visible Charts* button at the bottom left corner of the Activity Monitor screen. Select the six graphs you want to display on the grid.

The graphs you select and the grid arrangement are maintained for your dashboard login credentials.

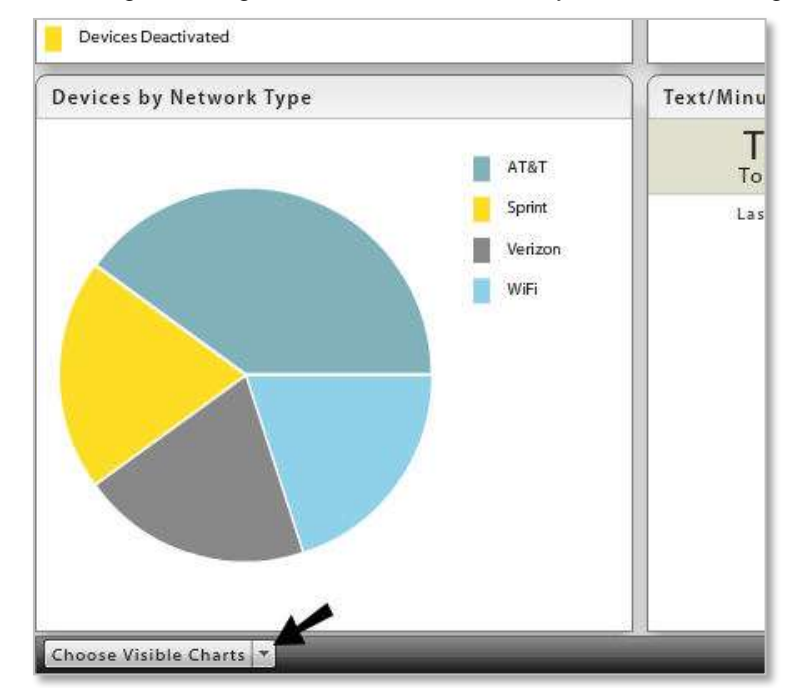

When making or hovering over a selection, a preview of the chart appears. The information in the preview chart is sample data.

The Activity Monitor grid always displays six graphs. If fewer are chosen, the most recently deselected graphs will display along with your choices. You cannot select more than six graphs. You must deselect a graph before you can choose a different graph.

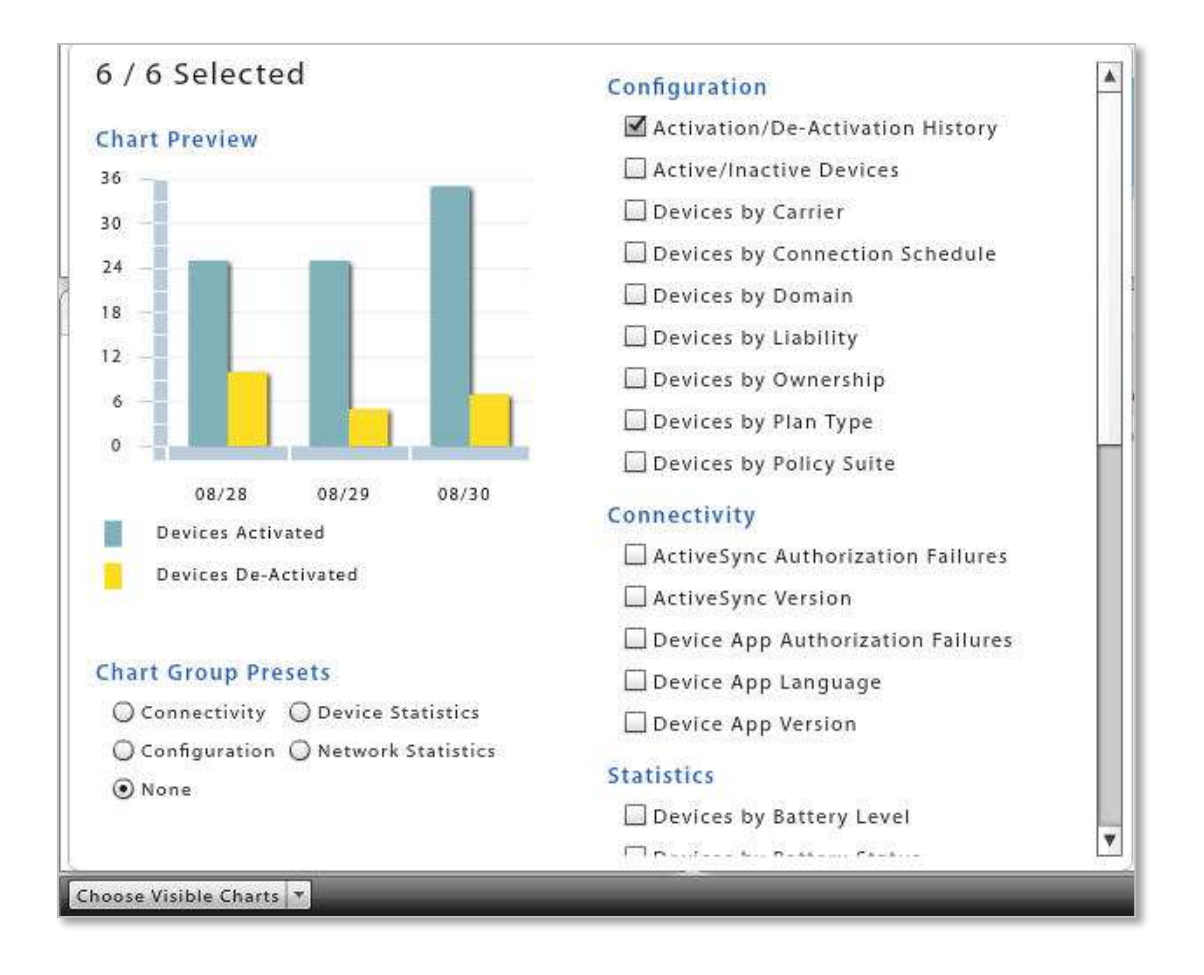

Click the *Choose Visible Charts* button when your selections are complete.

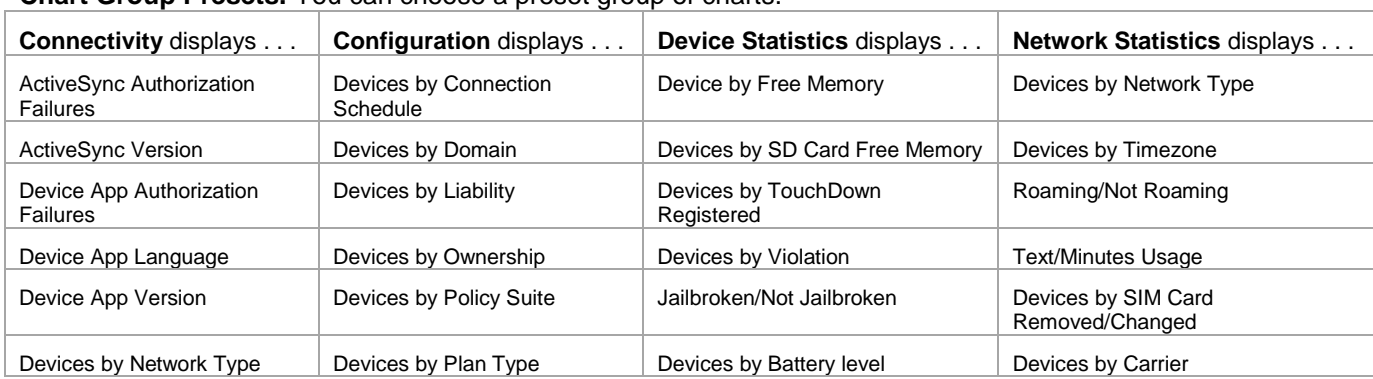

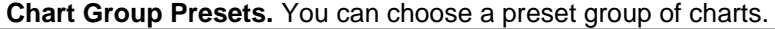

**Rearrange Panels.** You can rearrange the panels in the view by selecting a block and dragging it and dropping it where you prefer.

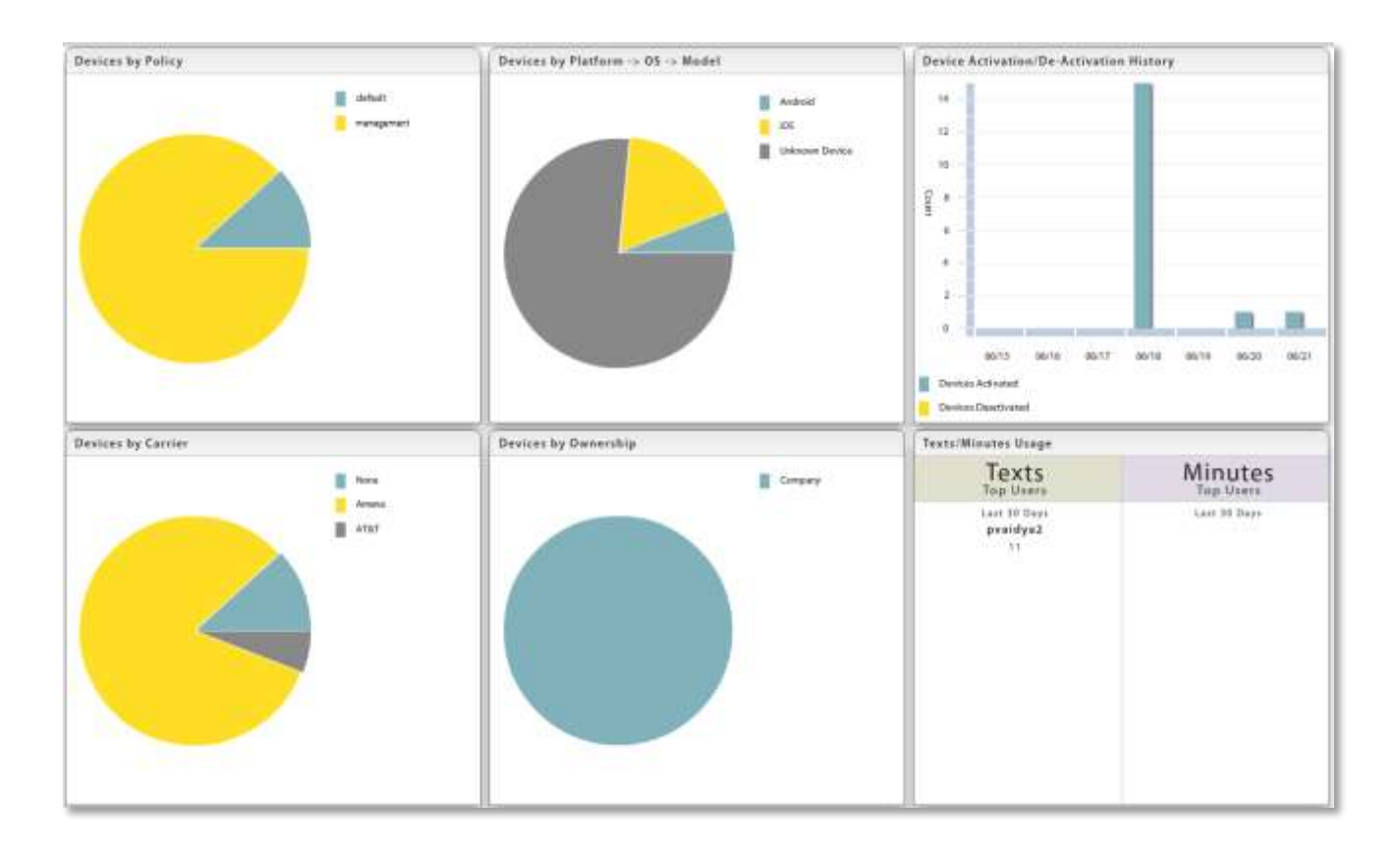

**View Details.** You can see detail of the statistics by hovering over a section of a graph or chart.

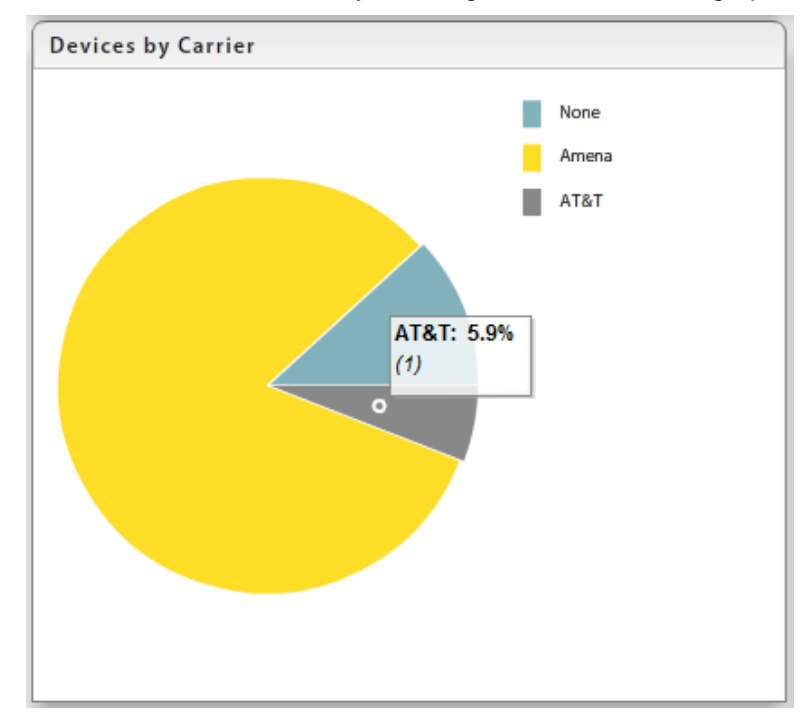

**Zoom on a Panel.** You can enlarge a panel to full view with full details by double-clicking it. Double-click on the enlarged view to return to the Activity Monitor view.

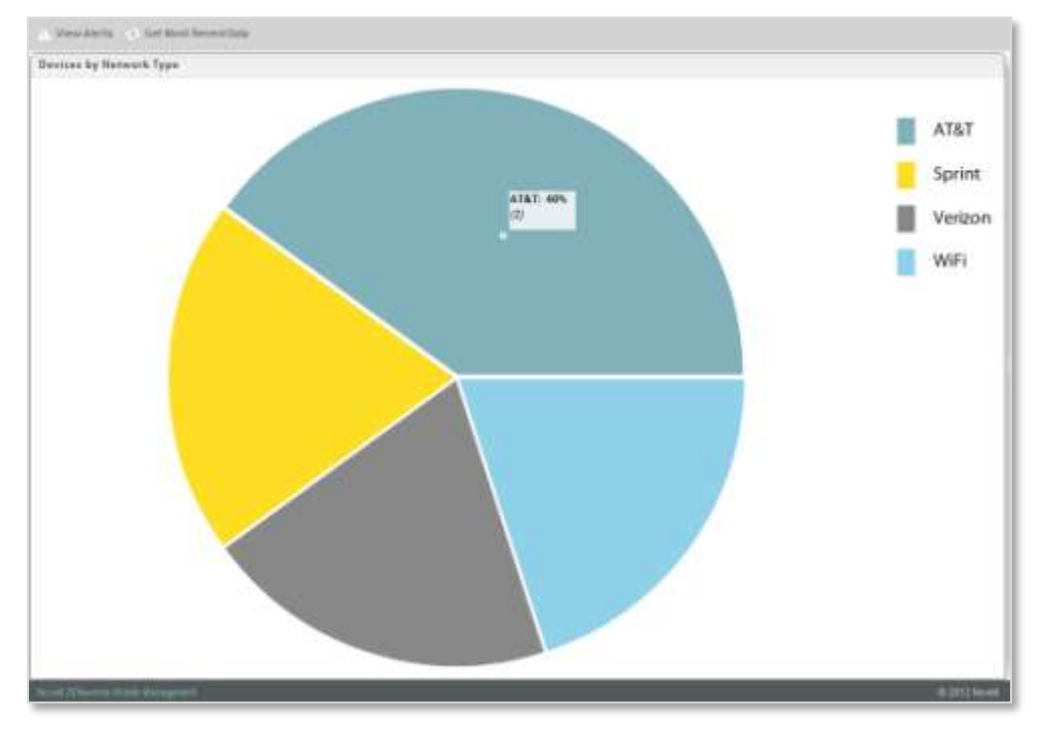

**Refresh the View.** You can refresh the Activity Monitor view with the most recent data by selecting *Get Most Recent Data* in the gray option bar.

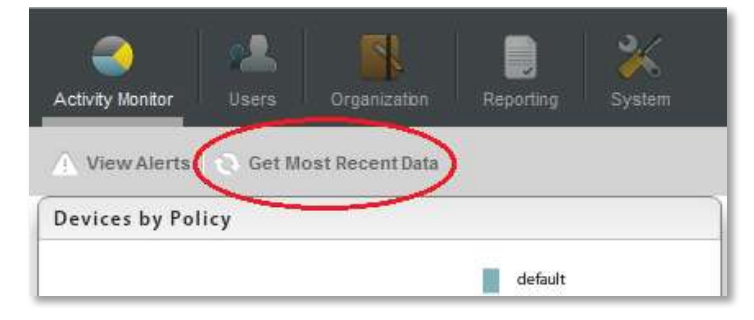

**Flip to the** *View Alerts* **Grid.** You can flip the Activity Monitor view to a table of alerts listed by user. Select *View Alerts* in the option bar. Select *View Info Charts* to return to the Activity Monitor view.

For an alert to trigger, *Alert Settings* in the *Compliance Manager* must be enabled. Alerts report violations of device access restrictions. They also monitor and report on device resource levels, connectivity, and administrator or user initiated events. For information on enabling the *Alerts Settings*, see [Configuration](zen_mobile_compliance_manager.pdf)  [Guide: Compliance Manager.](zen_mobile_compliance_manager.pdf)

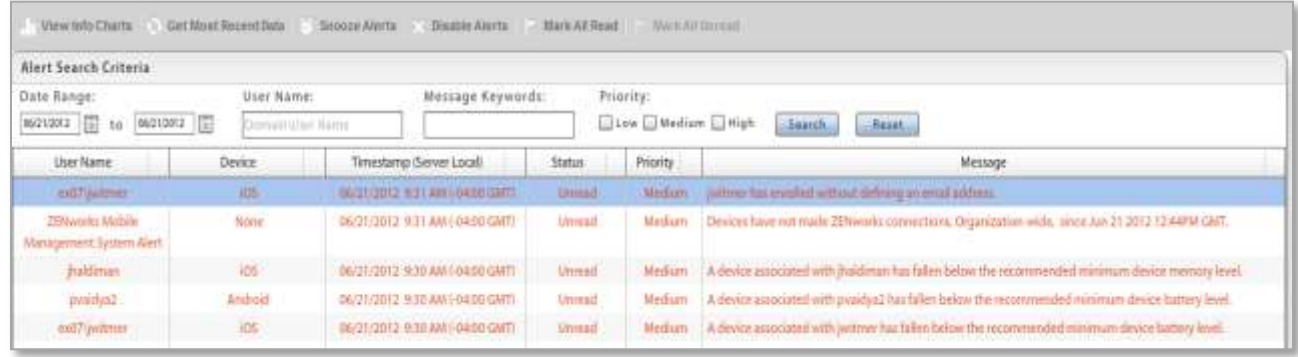

The total number of alerts is displayed at the bottom of the grid. An icon in the top right corner of the *ZENworks Mobile Management* dashboard gives the number of unread alerts in the grid. Unread alerts are displayed in red text. Alerts that have been read are displayed in black text. Only unread alerts display when you select *Hide Read Alerts*.

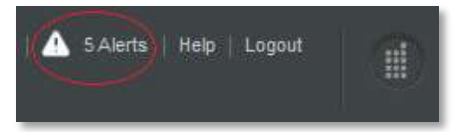

**Search the Alert Grid.** Search the View Alerts grid by:

- *Date Range*
- *User Name*
- *Keyword(s)*
- *Priority*

**Snooze Alerts** – You can select one or more alerts in the grid and click the *Snooze Alerts* button. This temporarily stops the alert from repeating, at the set interval, until you have had an opportunity to investigate. Choose to snooze for 1-60 Minutes, 1-24 Hours, or 1-60 Days.

**Disable Alerts** – You can select one or more alerts in the grid and click the *Disable Alerts* button. This disables the *Alert Setting*. All alerts of this type will cease to trigger. They no longer report on the *View Alerts* grid and do not send email and SMS notifications to designated administrators.

# <span id="page-12-0"></span>**Corporate Resource Management**

*Corporate Resources* refer to servers, networks, and other resources which are available to iOS and Android users. They include resources such as, LDAP and mail servers, Wi-Fi and VPN networks, or Provisioning Profiles, Subscribed Calendars and Web Clips.

Use the resource tools in the dashboard's *Organization* view to define credentials for the server and network resources. Then use the resources in the *User Profile* to associate iOS or Android device users with a resource and configure user account settings to push out to devices.

You can also make resource assignments to members of LDAP groups or folders from these options. User credentials are obtained from the LDAP server, thus saving the administrator from having to make resource assignments per individual user.

Android devices currently support only VPN and Wi-Fi Network resources.

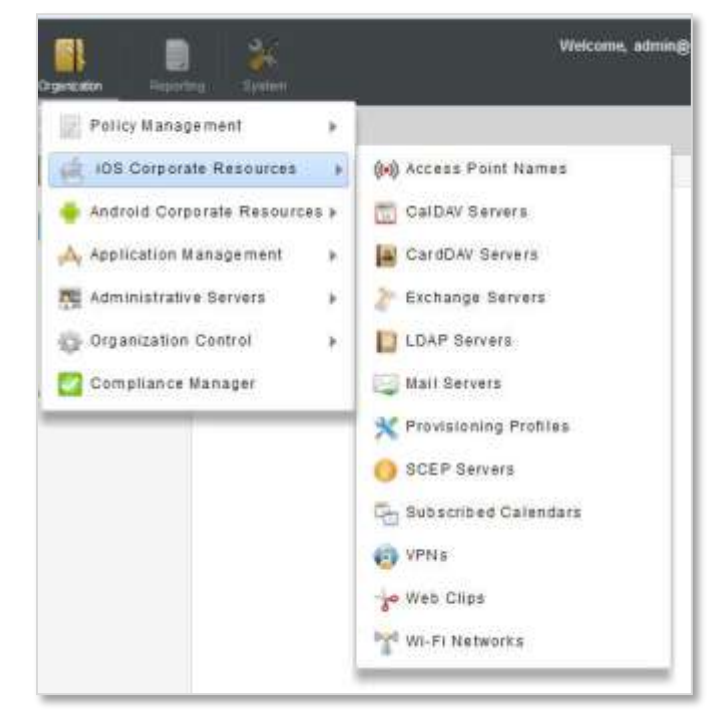

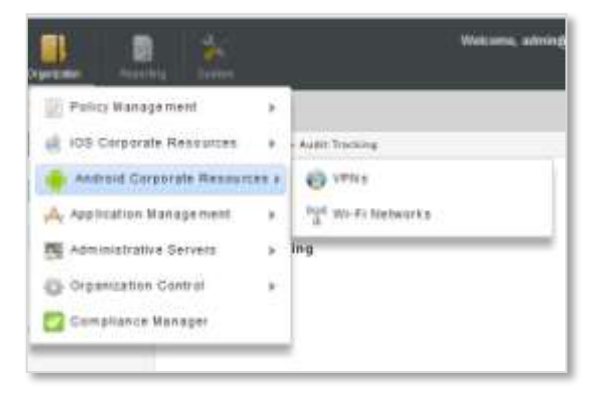

*Android Corporate Resources*

*iOS Corporate Resources*

#### **Assigning Corporate Resources to Users**

Corporate resources can be assigned to individual devices through the User Profile. See Corporate Resource **Assignments**.

You can also assign corporate resources via an LDAP group or folder. Choose the resources for a group or folder. Users are then assigned resources based on their LDAP group/folder association. This can be accomplished from the User Grid or from the [resource management page.](#page-17-0)

#### **iOS Resource Expiration** (iOS 6+ devices)

Any iOS resource (with the exception of SCEP Servers) can be configured to expire on a given date or after an interval of time. A user whose iOS 6+ device has been assigned the resource can access it only until it expires.

- Date expirations occur at the beginning of the designated day (12:00 a.m.).
- Interval expirations occur at the end of the day (11:59 p.m.) after the interval has elapsed. For example, a resource available for 5 days will expire at 11:59 p.m. on the fifth day.

If you update the expiration of a resource and save the changes, you can choose to reload the existing installed resources, which will reset the expiration date on devices.

#### **Connection Testing**

Use the **Test Now** button on the server screens to test the general connectivity of the server after you initially add it or if you suspect there is a connection problem. These servers are accessed by devices, not the *ZENworks Mobile Management* server, so these tests merely verify that the server has a port open to authorized users.

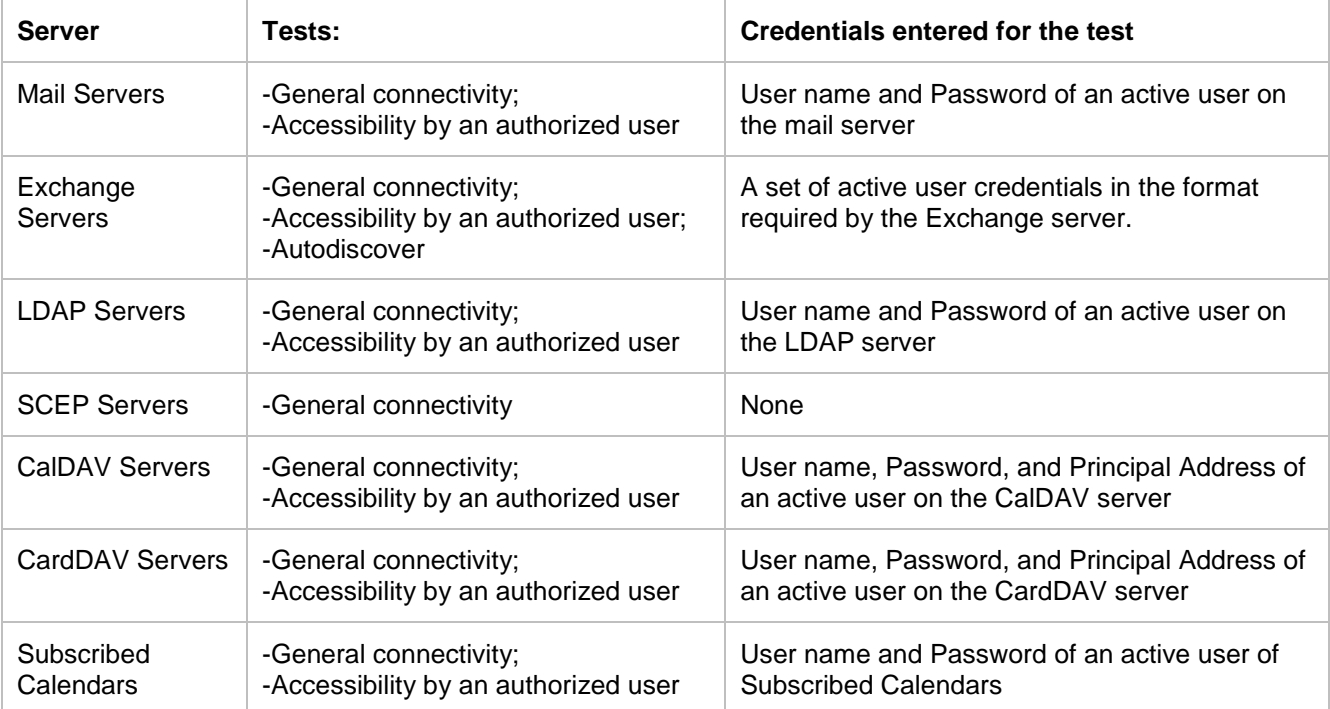

# <span id="page-14-0"></span>**Resource Configurations**

You can define the following servers and networks:

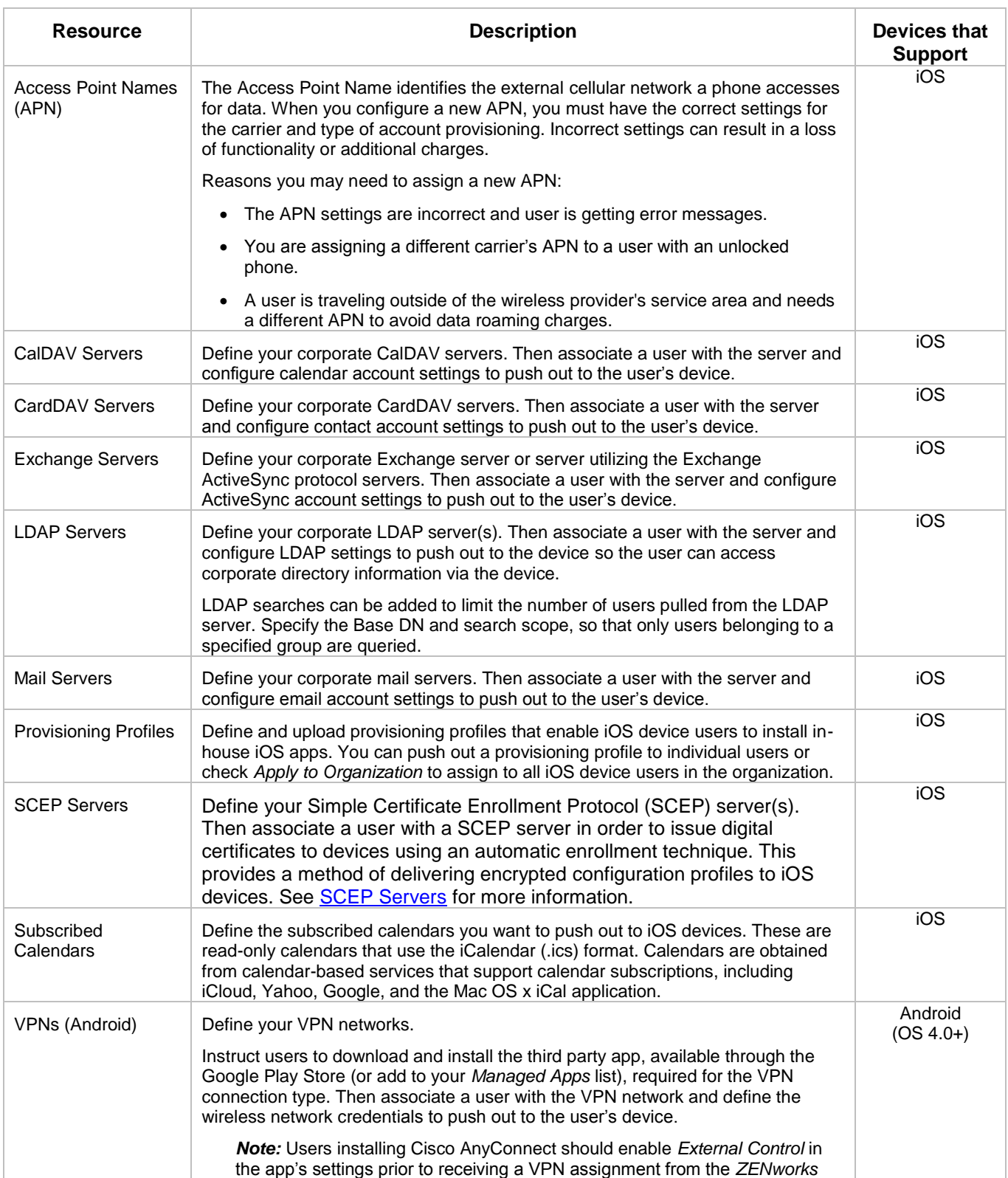

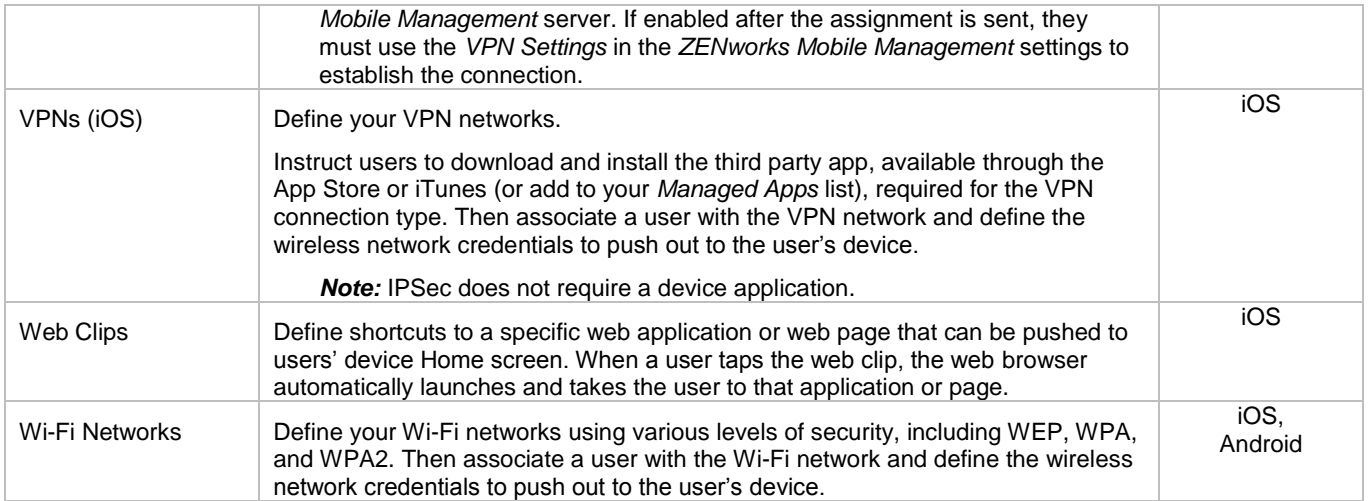

## **Configuring Server Settings**

The credentials for each server are defined using a wizard:

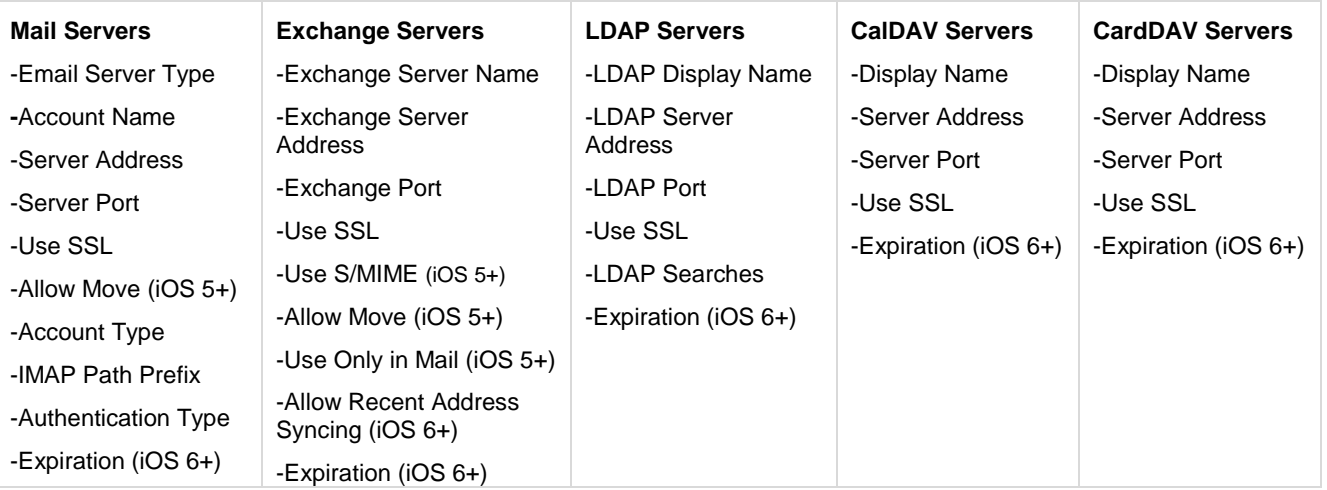

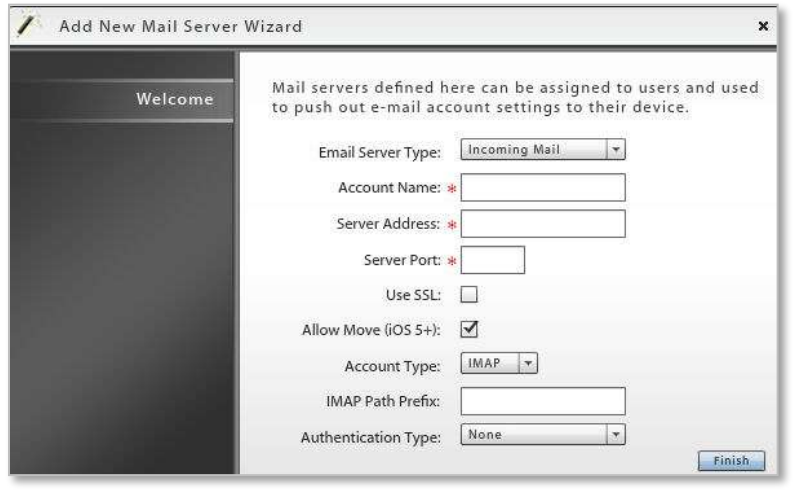

*Sample Add New Server Wizard*

*Mail Servers* and *Exchange Servers* have settings that can be enabled/disabled to govern how the mail account can be used by an iOS 5+ user. If they are set when the resource is created, they cannot be changed at the user level.

- **Allow Move (iOS 5+)** When disabled, this option prevents an iOS 5+ device user from moving messages from corporate mail account folders to folders associated with other mailbox accounts. For example, a user could not move a message from the corporate mail account Inbox to a folder associated with his or her personal mail account.
- **Use Only in Mail (iOS 5+)** When enabled, this option prevents an iOS 5+ device user from setting the corporate mail account as the default. The corporate mail account can then only be used in conjunction with the device's *Mail* application.

This prevents messages created outside of the device's native *Mail* application from being sent from the corporate account. For example, if the user sends a photo from the device *Photo* application, it is not sent from the corporate mail account; nor can the user send an attached contact file from the device's *Contacts* application using the corporate mail account.

 **Allow Recent Address Syncing (iOS 6+)** – When enabled, recently used email addresses are stored on the device. They will then appear in a selection list if the user begins to type the address in a subsequent email.

#### **Configuring Network Settings**

The credentials for each network are defined using a wizard.

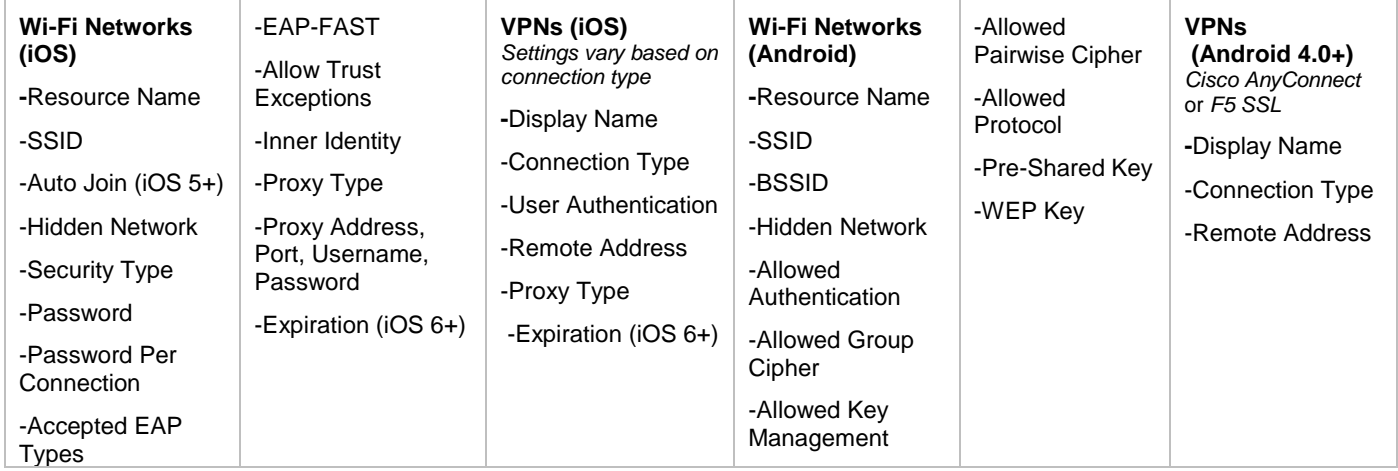

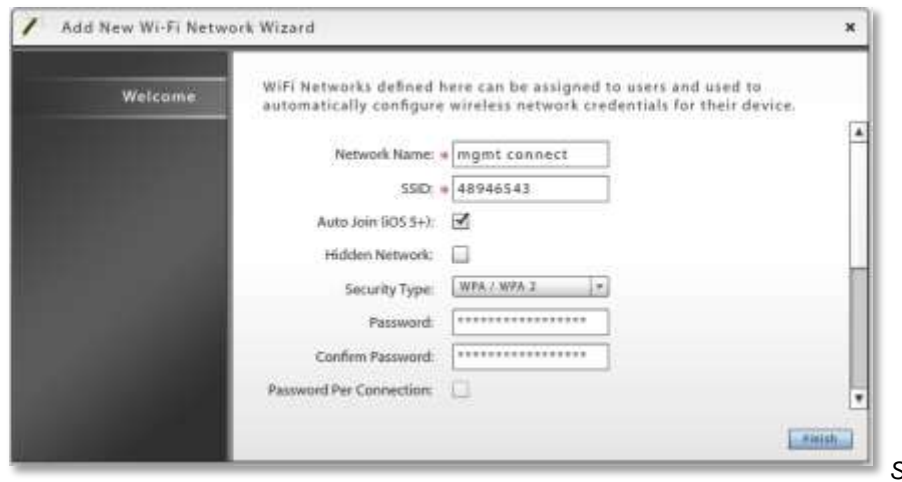

*Sample Add New Network Wizard*

## **Configuring Other Resources**

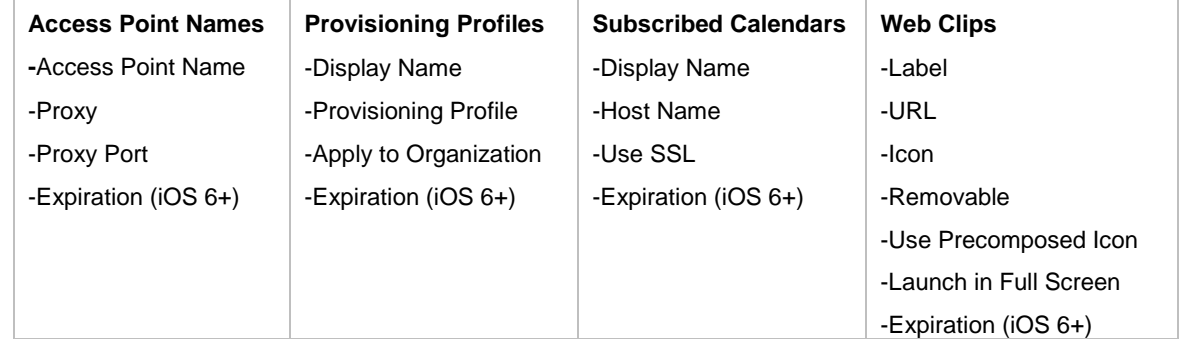

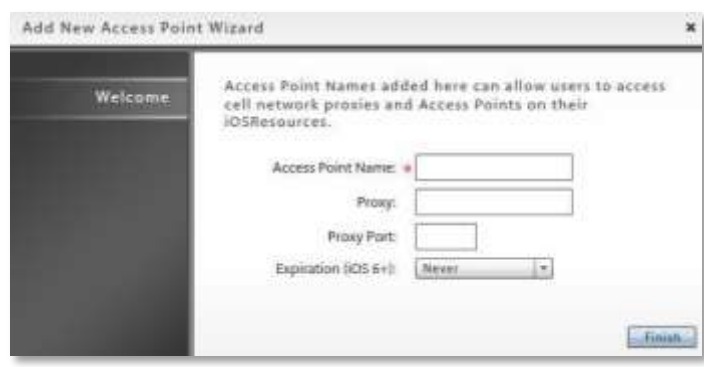

*Access Point Name Wizard*

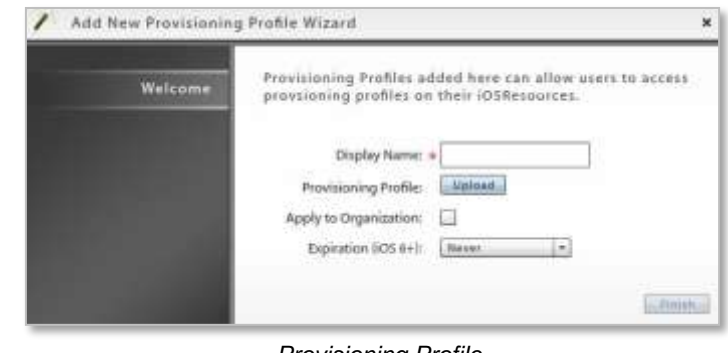

*Provisioning Profile*

<span id="page-17-0"></span>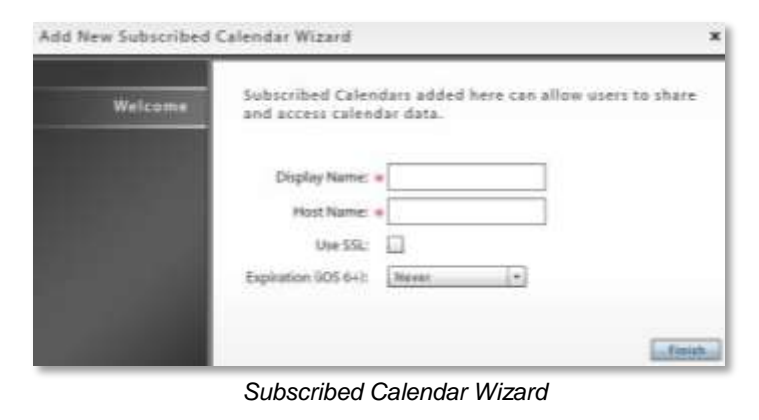

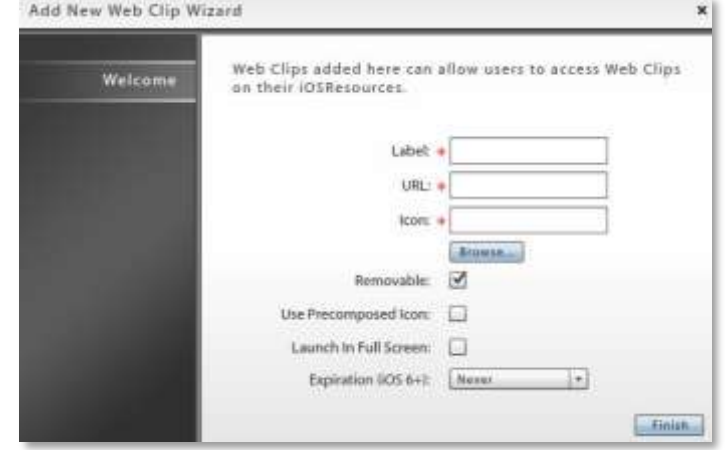

*Web Clip Wizard*

# <span id="page-18-0"></span>**Assigning Resources to LDAP Groups and Folders**

When the Administrative LDAP server is fully configured, corporate resources can be assigned to users via the LDAP group or folder to which they belong. User credentials are obtained from the LDAP server, thus saving the administrator from having to make resource assignments per individual user.

You can also assign resources directly from the user grid. See Assigning Settings and Resources to LDAP Groups/Folders.

*Note:* These methods cannot be used to assign the SCEP server resource to users, because of the unique challenge code required for each user.

From the *Organization* view, select a resource from the *Android* or *iOS Corporate Resource* drop-down menu option. Click the option, **Assign to LDAP Groups/Folders**.

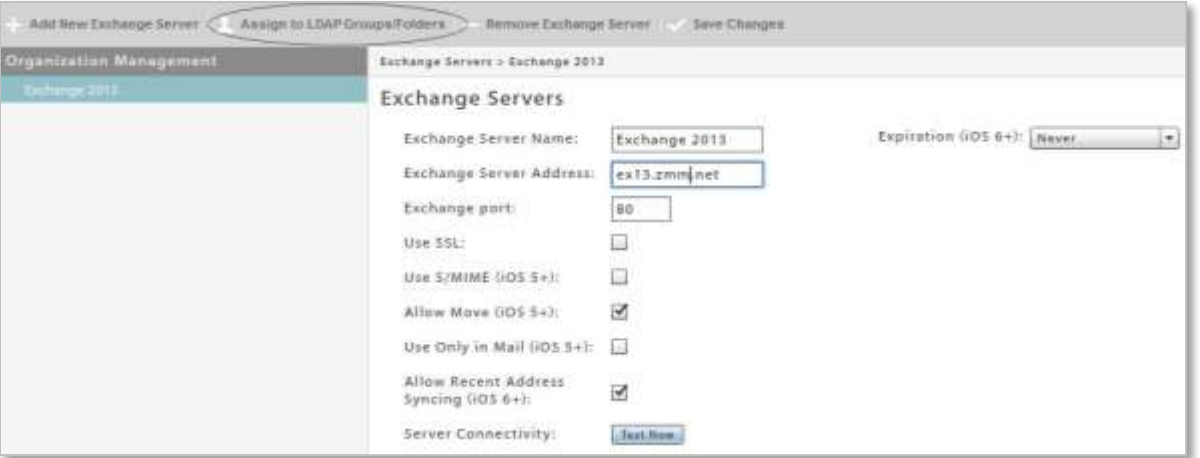

- 1. Select an **LDAP Server** from the dropdown list.
- 2. Some resources have an option to **Use credentials from the LDAP Server**. Keep this option enabled unless you want to assign a resource to a group email address.

If you disable the option, you must enter the shared User Name or shared User Name and Email Address. The assignment is made to that mail account only.

- 3. Click the *Groups* or *Folders* tab and navigate through the LDAP directory to select the groups of folders to which you will assign the resource.
- 4. Click the **Update Assignments** button.

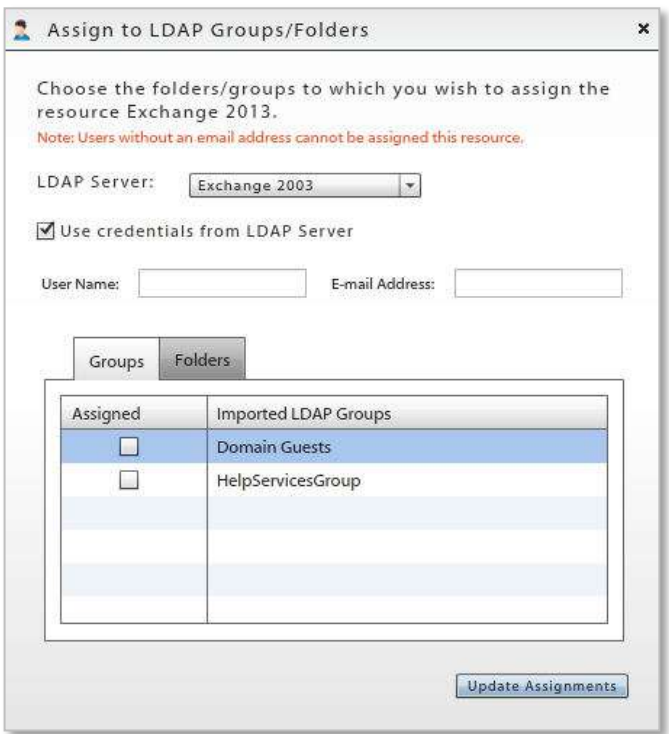

# <span id="page-19-0"></span>**Simple Certificate Enrollment Protocol (SCEP) Servers**

#### **What is SCEP?**

Simple Certificate Enrollment Protocol (SCEP) is a PKI communication protocol allowing administrators to securely issue certificates to large numbers of devices through an automatic enrollment technique. Devices must be SCEP-enabled and pre-registered to certification authority (CA) domain before they can request certificates. Device use this protocol to send a certificate request to the CA.

#### **Benefits of a SCEP Server in your Environment**

A SCEP server provides a way for you to deliver encrypted configuration profiles to iOS devices in your network. The encryption of the configuration profile is unique for each device. Only the device to which it is sent can read it. This provides another layer of security, in addition to SSL encryption, for sensitive corporate information included in iOS profiles. SCEP is supported only on Enterprise or Datacenter versions of Windows 2008 or 2008 R2. One of these versions must be used on the SCEP server.

#### **SCEP Limitations**

SCEP offers a convenient and efficient method of issuing authentication certificates to users and devices; however, there are limitations inherent to the overall SCEP model. The *ZENworks Mobile Management* server delivers the SCEP challenge and SCEP server address to the device securely by using an iOS profile. Although the SCEP challenge can only be used one time, the SCEP challenge does not uniquely identify the user/device for which it was intended and *ZENworks Mobile Management* has no means to control what is done with the information when it is received by the device. If it is compromised, the challenge can be used even though it was only intended to be used by the device user, because the SCEP server accepts the challenge with no user authentication.

SCEP was originally designed for use in a completely internal environment, but with external devices connecting to an external SCEP server to obtain a certificate, there are potential inroads.

If you use *ZENworks Mobile Management* to deliver challenge passwords to devices, ensure that the level of trust given to these certificates is appropriate.

If SCEP limitations pose too great a risk, you should deploy client authentication certificates directly from the *ZENworks Mobile Management* server. Each user is issued a unique certificate that can only be obtained by using *ZENworks Mobile Management* credentials. See *Certificates*.

#### **SCEP Servers and the ZENworks Mobile Management System**

When there is a SCEP server in an environment where *ZENworks Mobile Management* has been implemented, administrators can use *ZENworks Mobile Management* to efficiently provide digital certificates to users with iOS devices. The process is automated and requires very little user input.

Administrators can define the SCEP servers via the Organization view and then associate a user with the SCEP server and configure settings that allow devices to enroll automatically.

The initial configuration profile that the user accepts contains the address of the SCEP server. The device connects with both the *ZENworks Mobile Management* and SCEP servers to complete several configuration steps:

- The device loads the SCEP profile from *ZENworks Mobile Management*.
- The device obtains a certificate from the SCEP server.
- The device obtains a uniquely encrypted configuration profile from *ZENworks Mobile Management,* which can be read exclusively by the device.

#### **Define a SCEP Server**

From the dashboard, select *Organization* > *iOS Corporate Resources* > *SCEP Servers*. Click the *Add New SCEP Server* tab and fill in the server credentials to define a server.

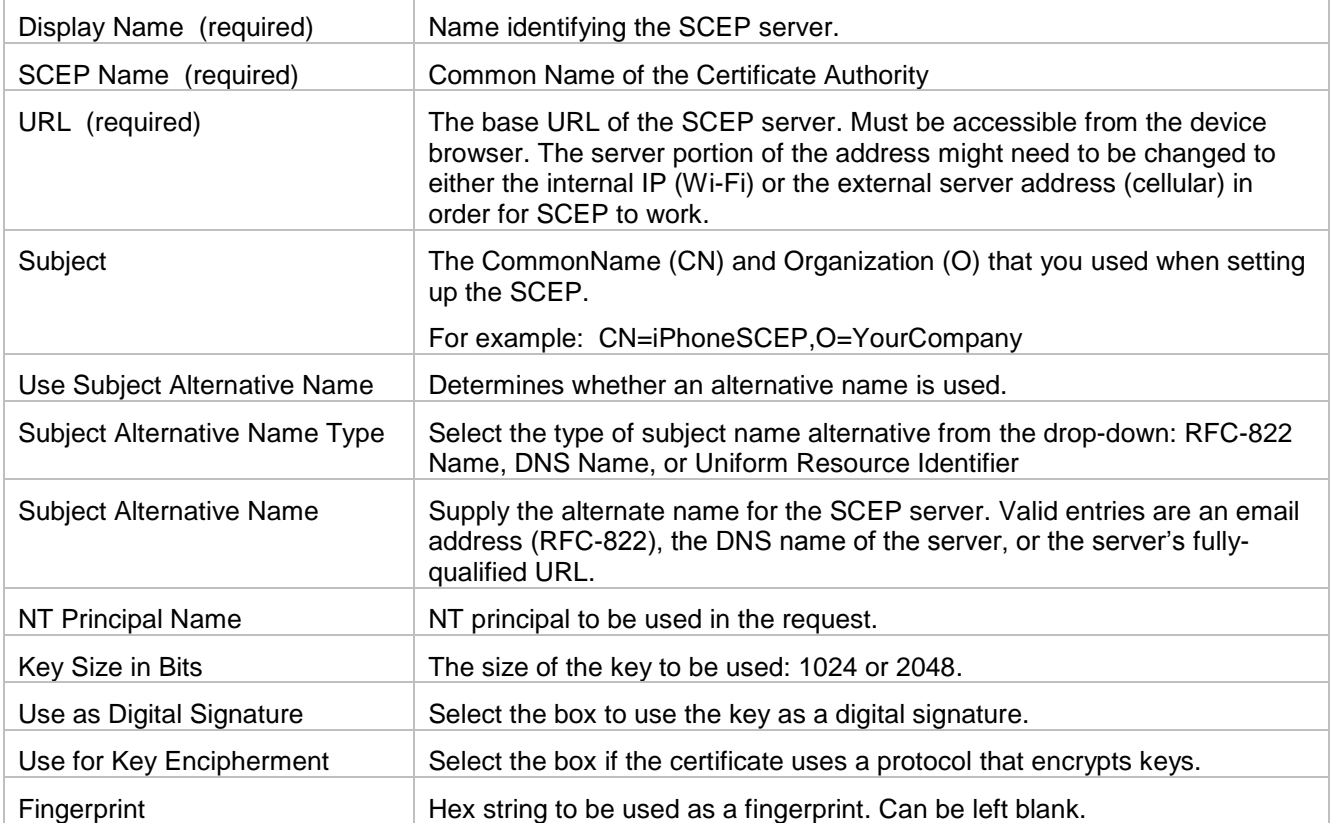

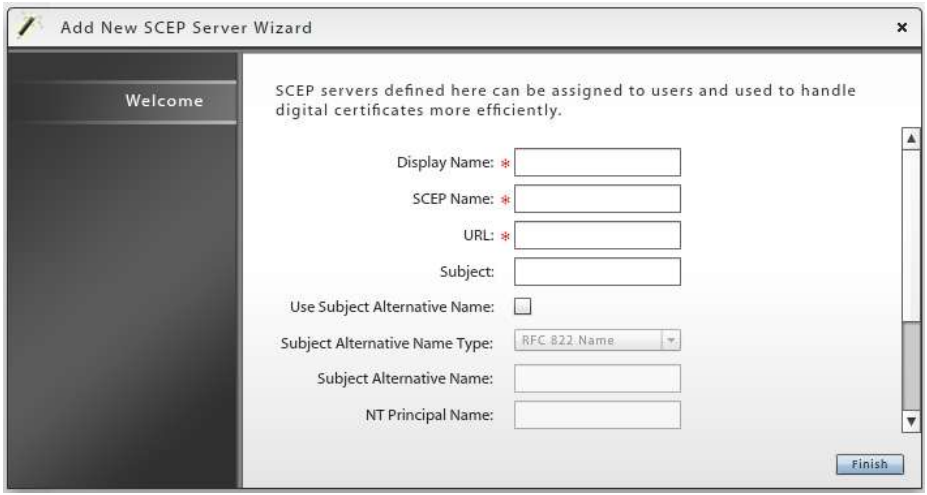

Now, use the *Corporate Resource* option in the **User Profile** to associate users with a SCEP server.

#### **Associating a User with a SCEP Server**

From the dashboard, select the *Users* view and select a user to view his or her profile. Expand the menu under the user's device and select *Corporate Resources*. Choose the *SCEP Server* option and click *Assign New SCEP Server*.

Select a SCEP server for the user from the drop-down list.

To obtain a challenge password, browse to the SCEP URL. Enter the authentication credentials (by default Integrated Windows Authentication). Copy the *Enrollment Challenge Password* and paste it into the *Challenge* field.

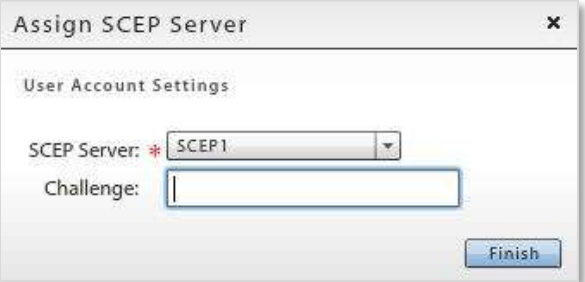

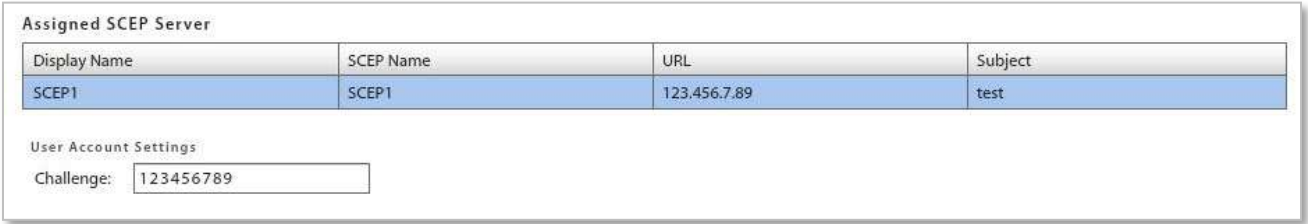

# <span id="page-22-0"></span>**Application Management**

*Application Management* is located in the *Organization* view of the dashboard.

The **Managed Apps** option gives you the ability to make available to users a list of recommended applications. Android and iOS applications can be designated as mandatory so that users are automatically prompted to install them. In addition, Android and iOS apps can be assigned to the LDAP groups/folders or local groups to which users belong.

[Novell Filr,](#page-41-0) a secure system for mobile file access and sharing, is integrated with *ZENworks Mobile Management* for Android devices and iOS 7.1 or higher devices using the Filr app version 1.0.4 or higher. The integration gives you the ability to create a configuration profile from the dashboard that, when assigned to users, will configure the Novell Filr app on devices.

<span id="page-22-1"></span>[Whitelists/Blacklists](#page-22-1) gives you the ability to restrict a user based on the applications he or she has installed on the device. Users' access to email, shared files, app lists, or other organization resources can be blocked when they are not in compliance with restrictions.

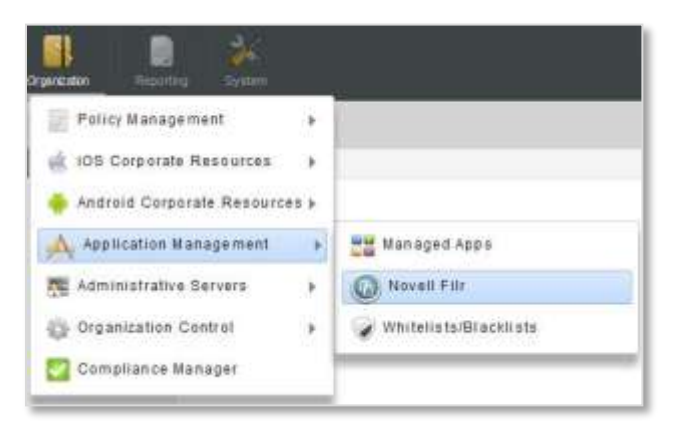

# <span id="page-23-0"></span>**Managed Apps**

*Managed Apps* enables the administrator to create a recommended list of applications to be made available to users with devices that have installed a *ZENworks Mobile Management* device application or BlackBerry devices with the *GO!NotifySync* application.

When an administrator creates an app list for each supported device platform and enables the *Managed App Permissions* in the policy suite, users with that policy suite can access the recommended applications from the *ZENworks Mobile Management* device agent. For Android and iOS users, managed apps can also be made available to users via the LDAP group/folder or local group to which they belong.

*Enforced application management* is supported for the Android and iOS 5+ device platforms. Administrators can force push Android and iOS applications on the Managed App list to devices. Users are automatically prompted to install the required applications.

- For *iOS 5+* devices, MDM functionality makes it possible to add and enforce free App Store apps, enterprise apps, and apps that have been pre-purchased through the Apple Volume Purchase Program (VPP).
- For *Android* devices, MDM functionality makes it possible to add and enforce free Google Play Store apps and enterprise apps. (*ZENworks Mobile Management* version 2.7.1 or higher is required.)

If Managed Apps are accessed by users in different countries or regions, see this [Knowledge Base article.](http://www.novell.com/documentation/zenworksmobile2/pdfdoc/zen_mobile_config_kb1.pdf)

#### **Accessing Managed Apps on a Device**

Users can access the recommended apps from the *ZENworks Mobile Management* device agent:

- Android users select *Managed Apps* from the *ZENworks* main screen.
- BlackBerry (with *GO!NotifySync*) users select *Managed Apps* from the *GO!NotifySync* pop-up menu.
- iOS device users select the *Managed Apps* icon from the *ZENworks* main screen.
- Symbian S60 3 users select the *Apps* tab from the *ZENworks* main screen.
- Windows Mobile 6 users select *Applications* from the *ZENworks* pop-up menu.

In this section you will find information on:

- [Enabling Managed](#page-26-0) App Permissions
- [Adding Managed Apps for BlackBerry, Symbian, and Windows Mobile](#page-23-1)
- Adding and Managing [Apps for iOS 5+ Devices](#page-26-0)
- <span id="page-23-1"></span>[Adding and Managing Apps for Android](#page-34-0) Devices

# <span id="page-24-0"></span>**Enabling Managed App Permissions**

Applications on the Managed Apps list are not available to users until you enable the *Managed App Permissions* in the policy suites for each app on the list.

1. From the *ZENworks Mobile Management* dashboard, select *Organization* > *Policy Management* > *Policy Suites* > (*select policy suite*) > *Managed App Permissions*.

Select a device platform, locate the app, and enable it.

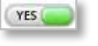

Enable the *Force Push* option, for Android or iOS apps, to set the app to automatically prompt users associated with the policy suite to install the app. This makes it a required app.

2. Click the *Save Changes* button.

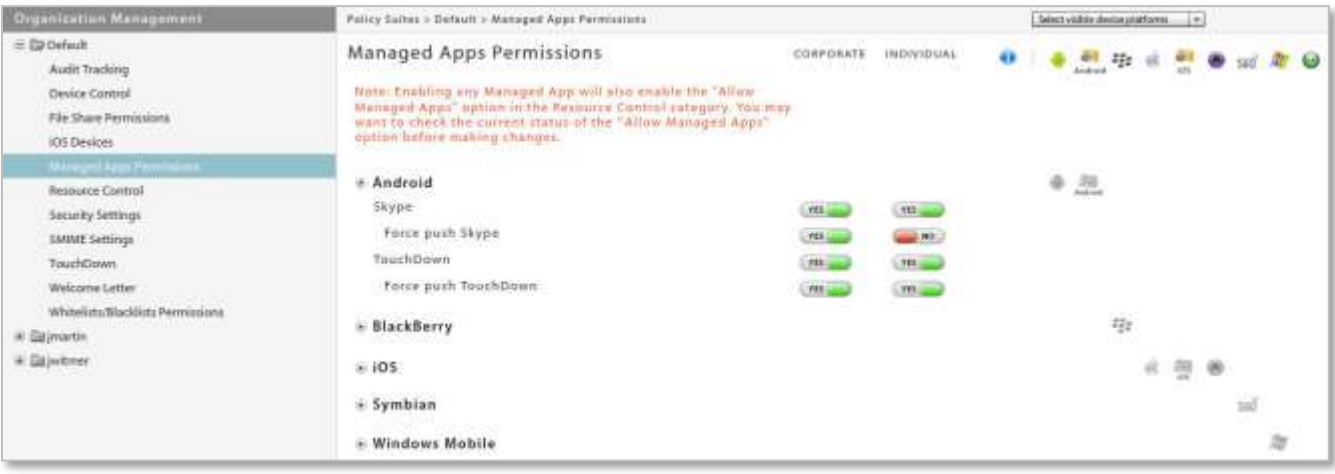

*3.* For iOS apps, verify that the following policies are enabled. *S*elect *Organization* > *Policy Management* > *Policy Suites* > (*select policy suite*) > *iOS Devices > Applications.*

These policies should be enabled:

- *Allow application installation*
- *Allow iTunes*

# <span id="page-25-0"></span>**Adding Managed Apps for BlackBerry, Symbian, and Windows Mobile**

- 1. Select *Organization* > *Application Management* > *Managed Apps*.
- 2. Select the type of application you want to add from the left panel: *BlackBerry*, *Symbian*, or *Windows Mobile*, then click *Add Managed App*.

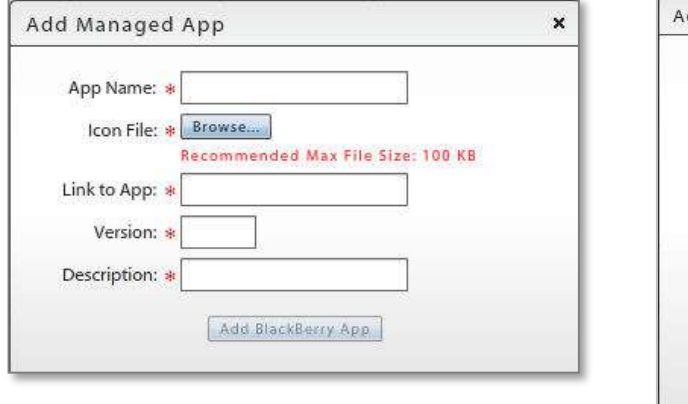

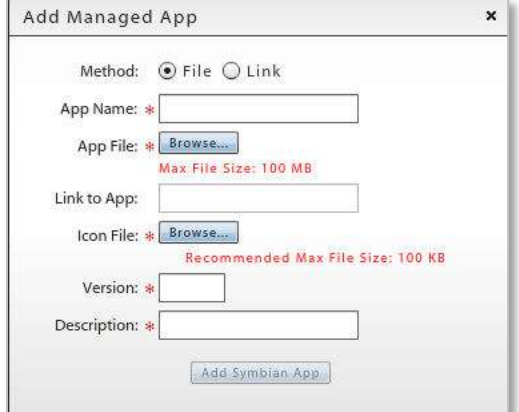

*Add Apps for BlackBerry*

*Add Apps in a File or Link format for Symbian or Windows Mobile*

- 3. Apps can be added as a link to the download page where the user can obtain the app, or as an actual app file that the user can install. Select *File* or *Link*. If you are adding a BlackBerry app, the default is the *Link* method.
- 4. Enter a *Name*, *Version*, and *Description* for the app. What you enter displays on the device.
- 5. For *Links*, provide the application store URL in the *Link to App* field.

For *Files*, browse to select a file for the *App File* field.

- For *Symbian*, select: **.sis** or **.sisx** files
- For *Windows Mobile*, select: **.cab** files
- 6. For *Links*, browse your image files in the *Icon File* field to associate an icon with the application. This also displays on the device.
- 7. Click the *Add App* button.

In the dashboard, there is an app list grid for each device type. Select the device type from the left panel to view the list to which the app was added.

You can select an individual app from a grid and click the *Edit Managed App* or *Remove Managed App* button to edit or delete an app.

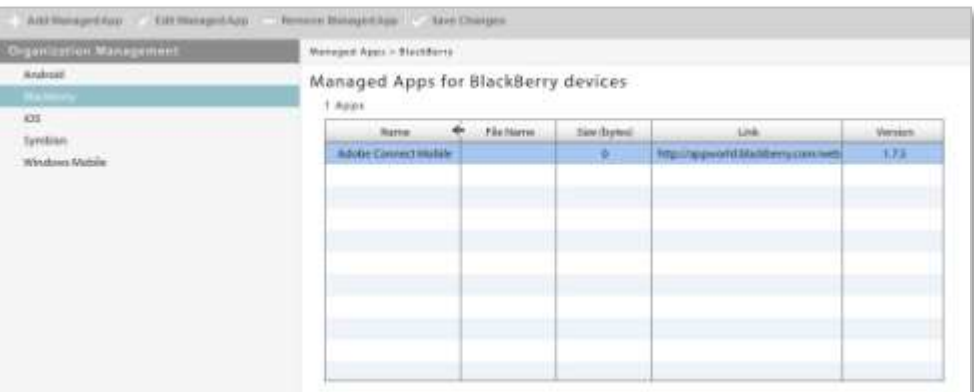

# <span id="page-26-0"></span>**Adding and Managing Apps for iOS 5+ Devices**

Apple MDM functionality makes it possible for an administrator to manage the iOS applications in the Managed App list.

Management functionality includes:

- Installing/reinstalling/uninstalling apps at the user level
- Force pushing an app so that all users associated with a policy are automatically prompted to install
- Adding Enterprise (in-house) apps to the list
- Managing redemption codes associated with volume-purchased App Store applications.

#### **In this section:**

[Configuration File Format](#page-26-1) [Managed App Permissions for iOS](#page-27-0) [Adding iOS App Store Apps](#page-28-0) [Adding an iOS Enterprise](#page-28-1) App [Updating iOS App Versions](#page-29-0) [Managing Volume Purchase Program Licenses](#page-31-0) [Managing Volume Purchase Program Redemption Codes](#page-33-0)

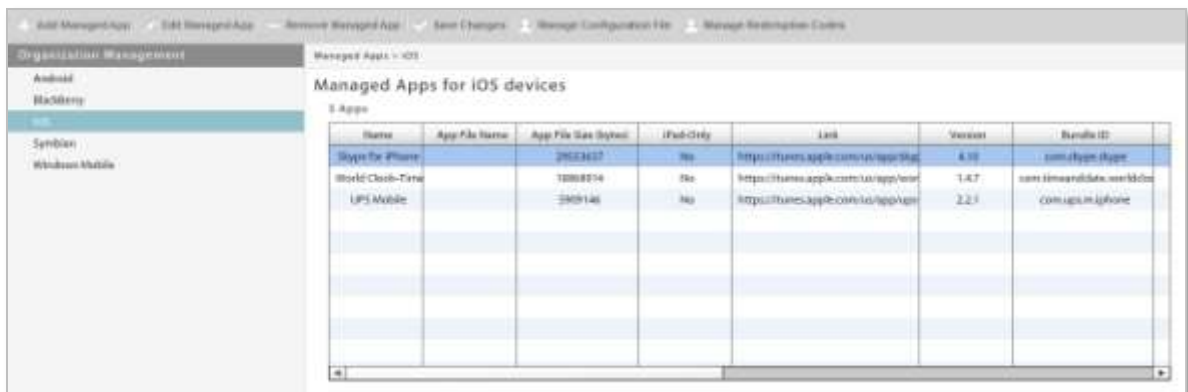

## <span id="page-26-1"></span>**Configuration File Format**

If you are using a *Configuration File* to configure a third party app, the file should follow the general format displayed here:

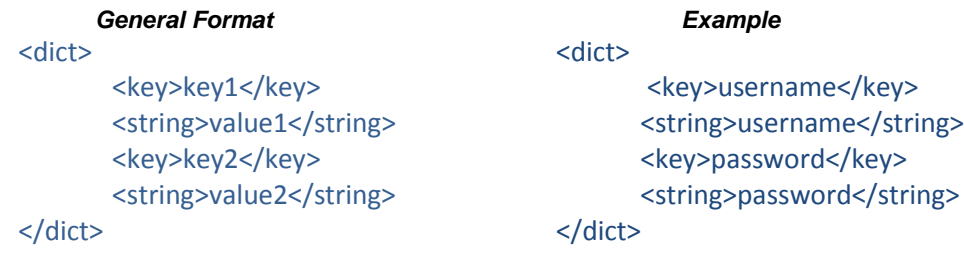

<span id="page-27-0"></span>Since tags and values will be specific to each app, you should contact the app developer for a suitable file.

### **Managed App Permissions for iOS**

Several policy suite rules must be enabled for Managed App functionality.

Select *Organization* > *Policy Management* > *Policy Suites* > (*select policy suites*).

- 1. Choose the policy suite category *iOS Devices > Applications* and enable the following option:
	- *Allow app management* Required for Force Push and administrator initiated app installations.
	- *Allow application installation* Required for Force Push and administrator initiated app installations.
	- *Allow iTunes* Required for Force Push and administrator initiated App Store app installations.
- 2. If you want to use a Configuration File to configure a third party iOS application, verify that the following policy is enabled Select *Organization Management* > *Policy Management* > *Policy Suites* > (*select policy suite)* > *iOS Devices > Management*. Enable:
	- *Allow Management of Settings*
- 3. Choose policy suite category *Managed App Permissions > iOS*. For each mobile app listed under the iOS platform:
	- Enable the app to make it available to users associated with the policy suite.
	- Enable the *Force Push* option to set the app to be automatically installed on the devices of all users associated with the policy suite. This makes it a required app.

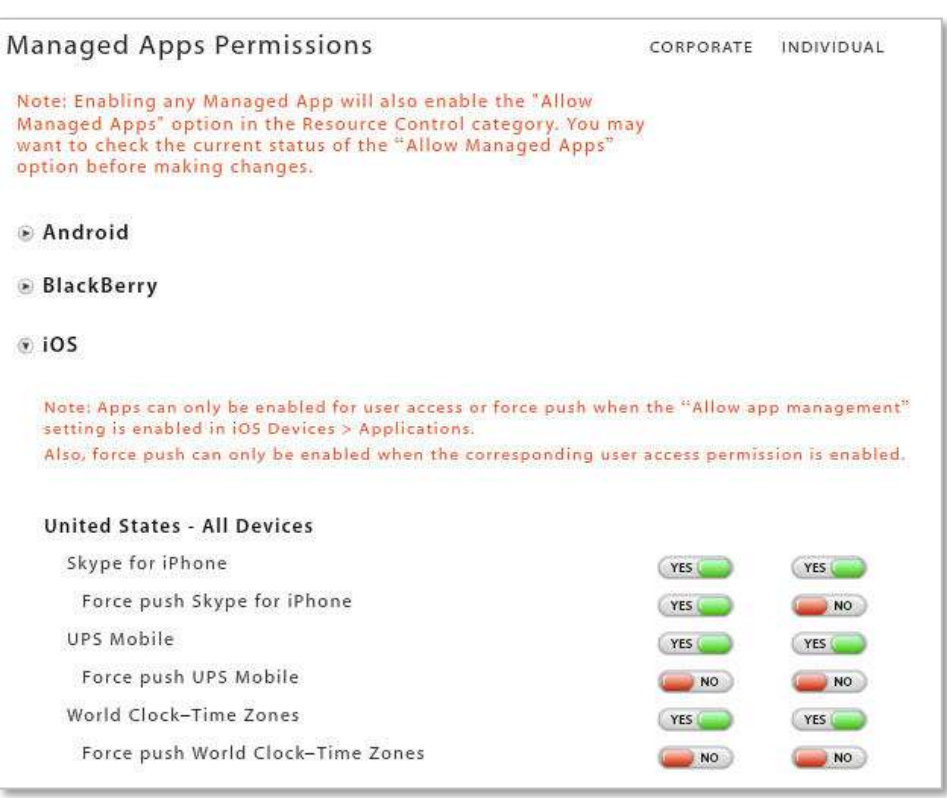

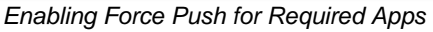

## <span id="page-28-0"></span>**Adding iOS App Store Apps**

If Managed Apps are accessed by users in different countries or regions, read this [Knowledge Base article.](http://www.novell.com/documentation/zenworksmobile2/pdfdoc/zen_mobile_org_admin_kb1.pdf)

- 1. Select *Organization* > *Application Management* > *Managed Apps*.
- 2. Select *iOS* from the left panel, then click *Add Managed App*.
- 3. Choose *App Store* as the Mobile app *Type*.
- 4. Choose *Search iTunes* or *Input Manually* as the *Method* by which to add the app.
	- a. If searching iTunes, enter a string to search on and the region in which the app is available, then click *Search*. . Select *iPad Only* if you need to search exclusively for iPad applications, then click *Search*.
	- b. If adding manually, enter an *App Name*, *Version*, and *Description* for the app. What you enter is displayed on the device in the managed app list.

Enter the *App Store URL*. (The app URL can be obtained on iTunes by clicking the dropdown arrow below the app icon and selecting *Copy Link*.)

At the *Icon File* field, browse your image files and select an icon to associate with the application. This also displays on the device in the managed app list.

If adding a *Configuration File* to configure a third party app, click the browse button and select your configuration file.

- 5. Select *Remove With MDM* if you want the app to be deleted from the device when the MDM configuration profile is removed.
- 6. Select *Prevent Backup* if you want the user to be able to save the app via iTunes.
- 7. Click *Add iOS App* to add the App to the iOS Managed App list.

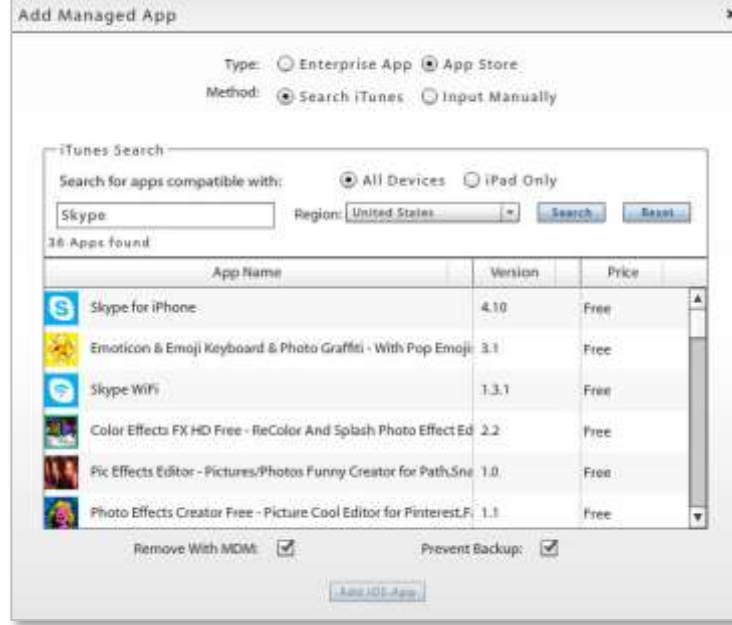

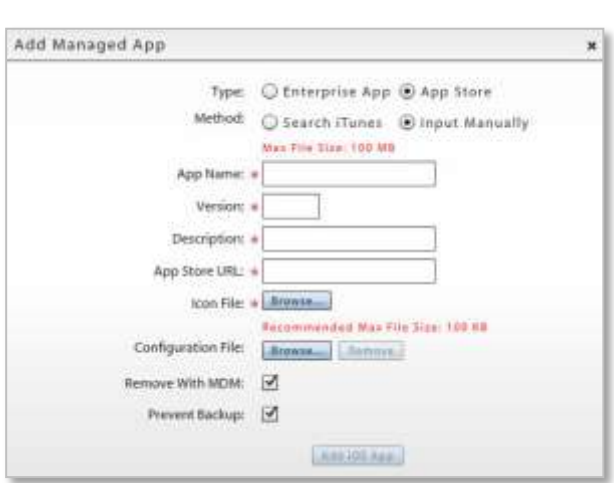

*Manually add an app*

<span id="page-28-1"></span>*Search iTunes to add an app*

## **Adding an iOS Enterprise App**

An enterprise (or in-house) app is one that has been created by an organization by using development tools available through the Apple Developer Enterprise Program (iDEP).

- 1. Select *Organization* > *Application Management* > *Managed Apps*.
- 2. Select *iOS* from the left panel, then click *Add Managed App*.
- 3. Choose *Enterprise App* as the mobile app *Type*.
- 4. Fill out the required fields of information, based on the location of the enterprise app.

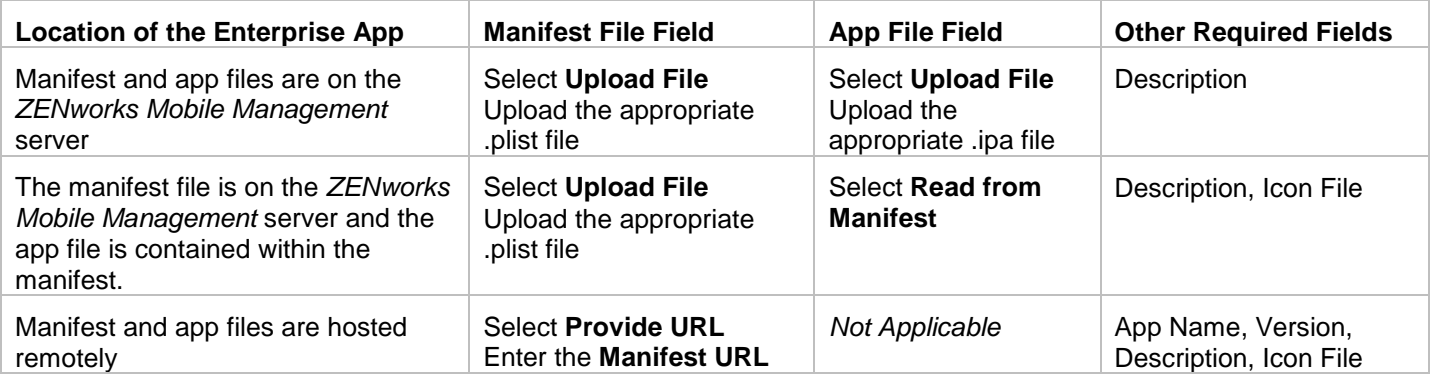

- 5. If an *Icon File* is required, browse your image files to select an icon to associate with the application.
- 6. If using a *Configuration File*, to configure a third party app, click the browse button and select your configuration file.
- 7. Select *Remove With MDM* if you want the app to be deleted from the device when the MDM configuration profile is removed.
- 8. Select *Prevent Backup* if you want a user to be able to save the app via iTunes.
- <span id="page-29-0"></span>9. Click *Add iOS App* to add the app to the iOS Managed App list.

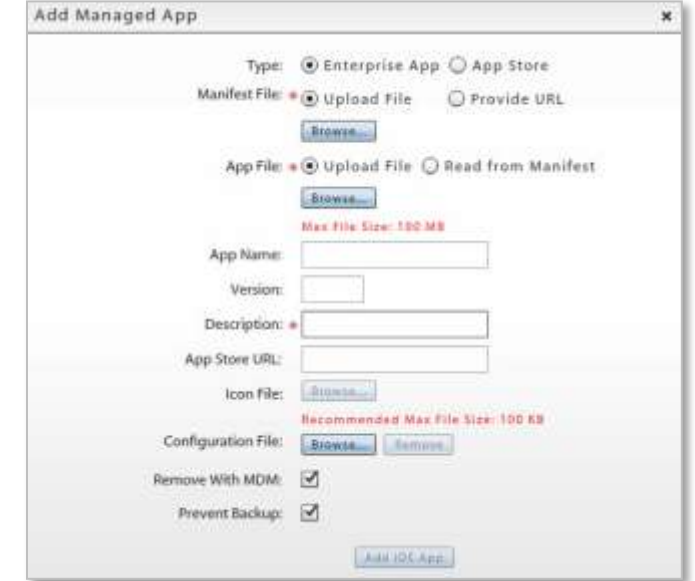

## **Updating iOS App Versions**

Edit the original app and update the application information. If the app is set to *Force Push*, users are prompted to update the app on the device. If the app is not set to *Force Push* you can check the *Update this app for existing users* box to push the upgrade down. Users will be prompted to update the app.

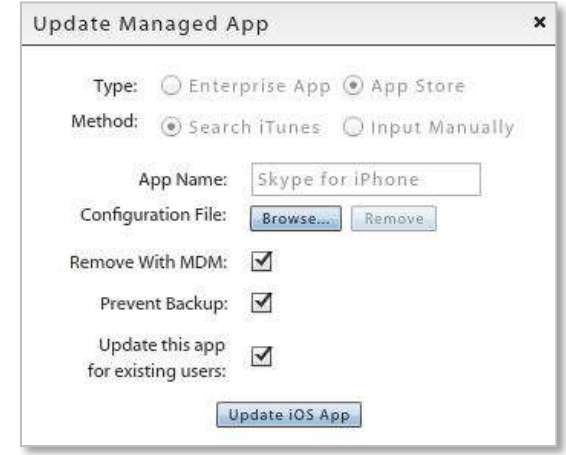

## **Assigning iOS Apps to LDAP Groups/Folders or Local Groups**

You can assign iOS managed apps to all members of an LDAP group/folder or local group.

- 1. From the *Managed Apps* data grid, select an app to assign to groups or use CTRL+click to select multiple apps.
- 2. Click the **Assign to Groups/Folders** button.

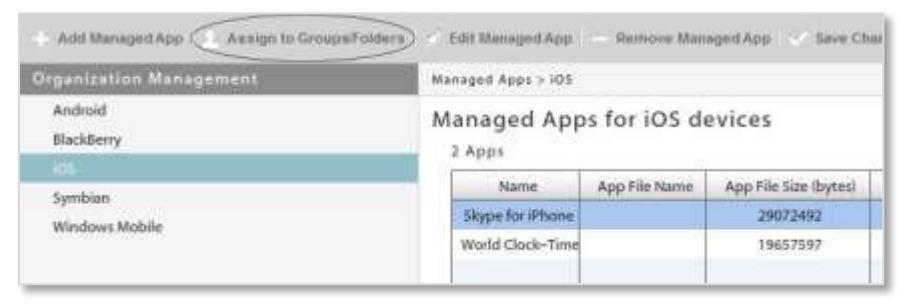

3. From the *Managed App* drop-down, select an app to assign or select **All** to assign all apps selected from the Managed Apps data grid.

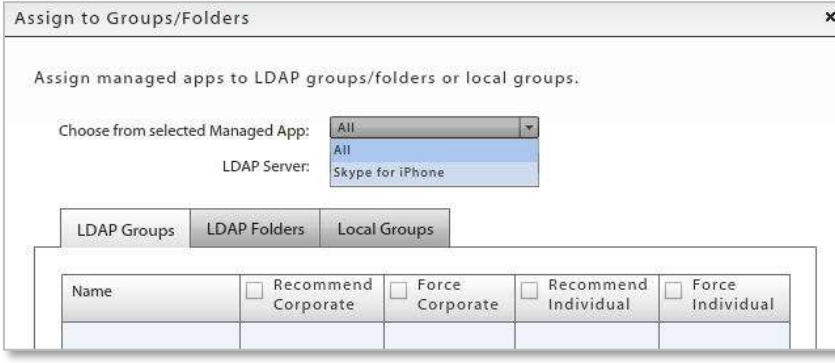

- 4. If you are assigning apps to an LDAP group or folder, select a server from the **LDAP Server** dropdown.
- 5. In the table, select the **LDAP Groups**, **LDAP Folders**, or **Local Groups** tab.

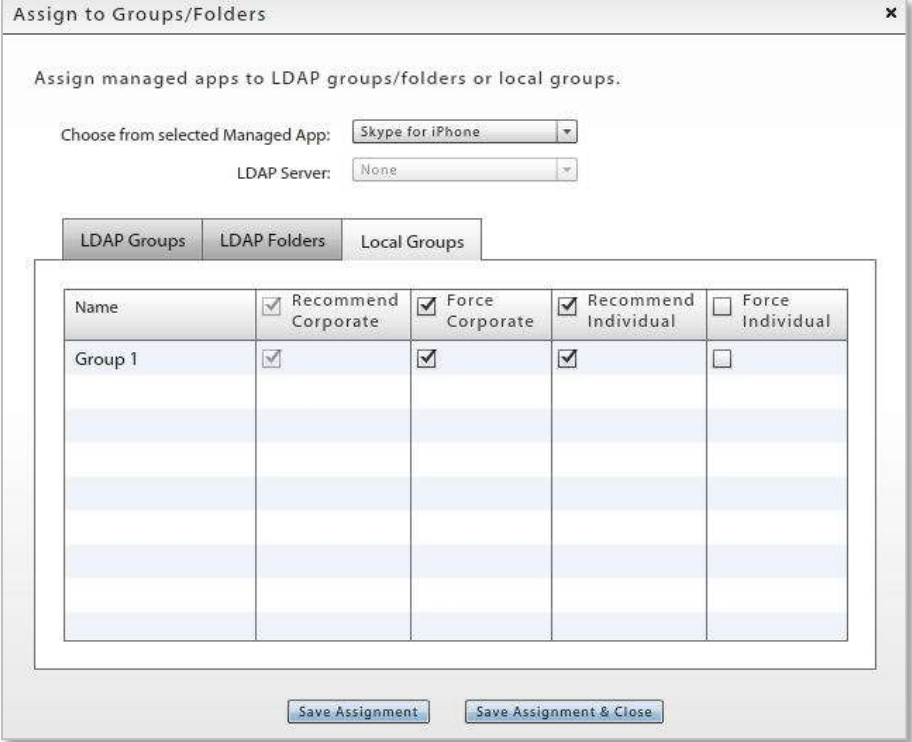

- 6. In the group list, locate the group to which you are assigning the app(s) and determine whether or not the app(s) will be required on user devices.
	- Check the **Recommend** box to make the app(s) available to users in this group.

Or check the *Recommend* box in the header to make the app(s) available to users in all groups.

 Check the *Force* box to force push the app(s) to devices. Users will be required to install the app(s). Checking this box will automatically mark the *Recommend* box as well.

Or check the *Force* box in the header to force push the app(s) to devices of all groups.

You must make this selection for corporate device and personal device users separately.

<span id="page-31-0"></span>7. Click **Save Assignment** before you make assignments for another group. Click **Save Assignment & Close** when you are finished.

### **Managing Volume Purchase Program Licenses**

If you have uploaded an Apple VPP Token to the *ZENworks Mobile Management* server, all apps associated with the token populate the *Managed Apps* data grid and users with a qualifying device (running iOS 7.0.3 or higher) receive an invitation to join the Volume Purchase Program. See also [System Administration Guide:](zen_mobile_system_admin.pdf) *VPP Token Upload*.

VPP apps can be identified on the *Managed Apps* grid by the available licenses listed for each app. The apps can be assigned to an individual user through their *User Profile* or to groups of users via a Policy Suite, LDAP Group/Folder, or Local Group. While the user has the app, one license seat is occupied. (Users running iOS versions less than 7.0.3 will consume one redemption code when assigned a VPP app.)

When VPP app assignments are removed from the user device (and given it is the last iOS 7.0.3+ device associated with the user), they are also removed from the user's iTunes account and the VPP app license is reclaimed for reuse.

#### **To View VPP License Counts:**

- 1. Select the app and click *Manage Volume Purchase*.
- 2. Select the *View Licenses* tab.

The number of *Licenses Purchased* and *Licenses Available* are displayed. Users to which the licenses have been assigned are listed in the grid.

*Note:* Changes in the license count information will not show until the information has been processed and reported by the Apple server.

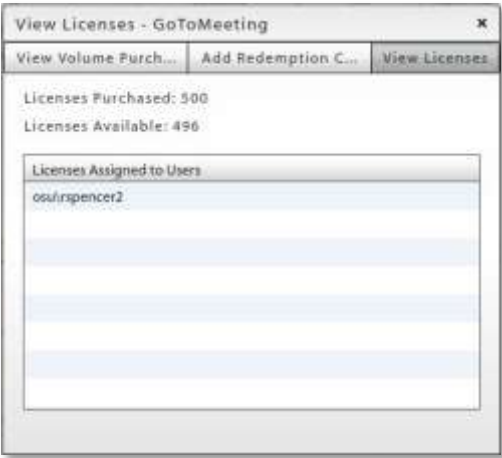

#### **To Synchronize VPP Applications:**

Each time a VPP token is added to the server or edited and each time you access the iOS section of the *Managed Apps* grid, the server automatically connects to the Apple server to retrieve the list of licenses associated with the VPP token to obtain the latest information.

You can also initiate this synchronization by clicking the *Sync VPP Apps* button.

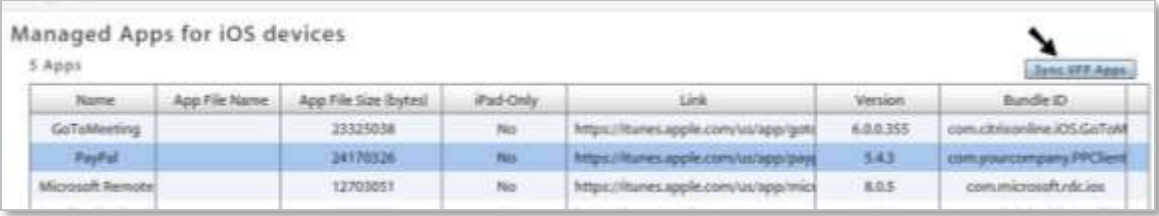

A message pops up on the screen while the retrieval is in progress:

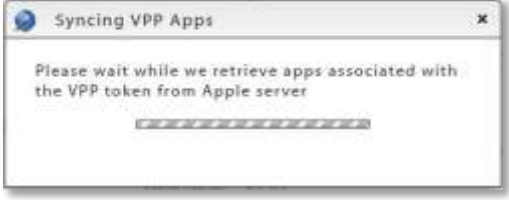

### <span id="page-33-0"></span>**Managing Volume Purchase Program Redemption Codes**

For applications obtained through the Volume Purchase Program that carry redemption codes, add the redemption codes to the server. There will be one redemption code for every copy of the app purchased.

Apple's Volume Purchase Program is available in the United States and in nine countries outside the US. Redemption codes are different for each country, so you must add multiple sets of codes if you have purchased apps for users in more than one country.

When assigned a VPP app, users with devices running iOS versions less than 7.0.3 will consume one redemption code. Users running iOS 7.0.3 or higher will occupy a VPP app license.

#### **To Add Redemption Codes:**

- 1. Add the app to the iOS Managed App list.
- 2. Select the app, then click *Manage Volume Purchase*.
- 3. Select the *Add Redemption Codes* tab.
- 4. Select *Manual* or XLS (for XLS, proceed to step 6). If you are entering each code individually, choose *Manual*.

If you are entering each code individually, choose *Manual*.

Enter each code on a new line.

5. Click the *Add Redemption Codes* button.

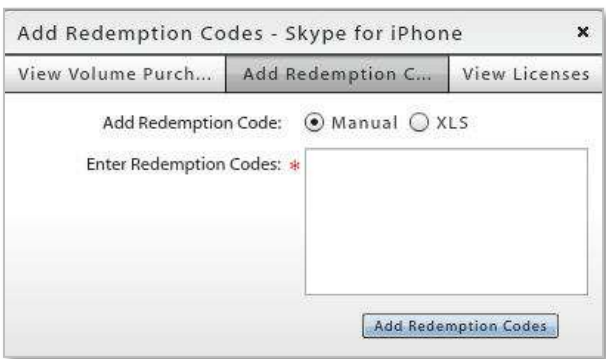

6. Select *XLS* if you will enter multiple codes from a spreadsheet.

> Browse to select the .xls file containing the redemption codes. The number of codes detected in the file displays.

> There are volume purchase details at the top of the spreadsheet. Specify the column and row where the actual redemption codes begin.

7. Click the *Add Redemption Codes* button.

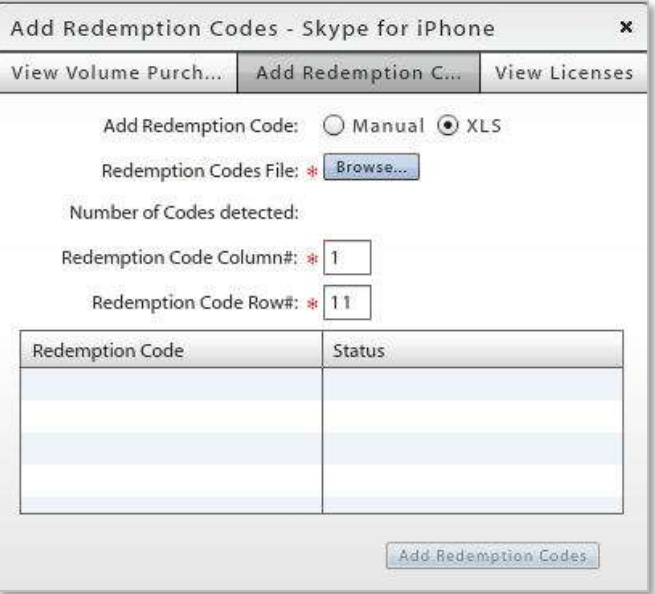

#### **To View or Remove Redemption Codes:**

- 1. Select an app from the iOS Managed App list, then click *Manage Volume Purchase*.
- 2. Select the *View Redemption Codes* tab.
- 3. Choose to view either the *Unused* or *Redeemed* codes.

<span id="page-34-0"></span>You can remove unused redemption codes from the list if necessary. Select one or more codes and click the *Removed Selected* button or click *Remove All* to delete all unused codes from the list.

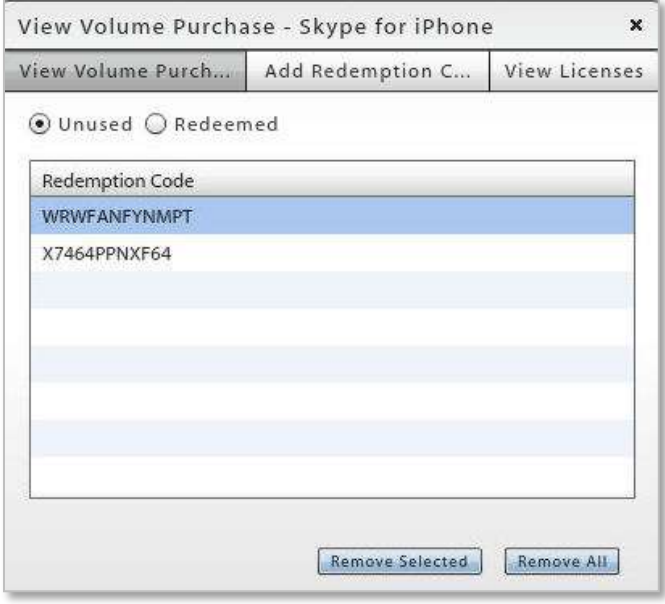

# <span id="page-35-0"></span>**Adding and Managing Apps for Android Devices**

Apple MDM functionality makes it possible for an administrator to manage the Android applications in the Mobile App list.

Management functionality includes:

- Installing/reinstalling/uninstalling apps at the user level
- Force pushing an app so that all users associated with a policy are automatically prompted to install
- Adding Enterprise (in-house) apps to the list

#### **In this section:**

[Managed App Permissions for Android](#page-35-1) [Adding Google Play](#page-37-0) Store Apps [Adding an Android Enterprise App](#page-37-1) [Updating Android App Versions](#page-38-0)

<span id="page-35-1"></span>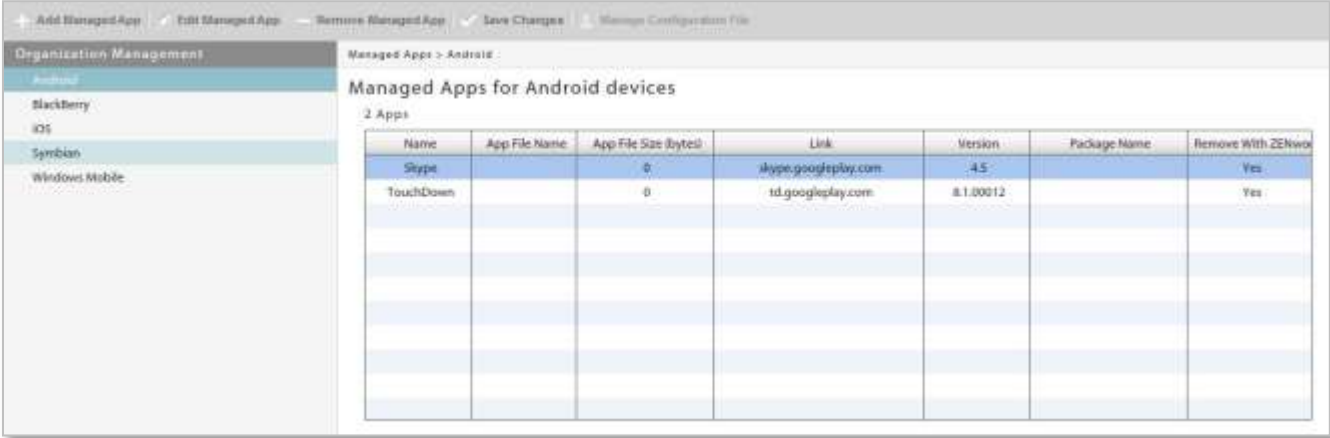

## **Managed App Permissions for Android**

Several policy suite rules must be enabled for Managed Android App functionality.

Select *Organization* > *Policy Management* > *Policy Suites* > (*select policy suite)*.

- 1. Choose the policy suite category *Audit Tracking* and verify that the following option is enabled:
	- *Record managed applications* required for *Force Push* and administrator-initiated app installations.
- 2. Choose the policy suite category *Managed App Permissions > Android.* For each mobile app listed under the *Android* platform:
	- a. Enable the app to make it available to users associated with the policy suite.
	- b. Enable the *Force Push* option to set the app to automatically prompt users associated with the policy suite to install the app. This makes it a required app.

**Note:** Administrators can issue an uninstall command using the *Uninstall App* button in the *Apps* section of the *User Profile*. The *Force Push* option should be disabled first, however, so that the app does not get pushed back to the device after the user uninstalls.

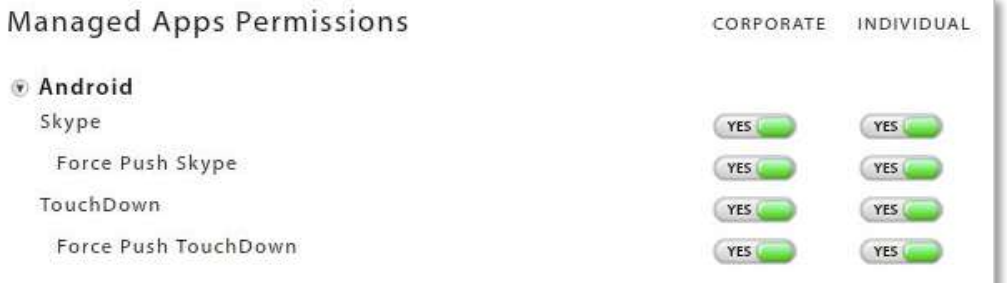

*Enabling Force Push for required apps*

### <span id="page-37-0"></span>**Adding Google Play Store Apps**

- 1. Select *Organization* > *Application Management* > *Managed Apps*.
- 2. Select *Android* from the left panel, then click *Add Managed App*.
- 3. Choose *Google Play Store* as the *Method* to add the app.
- 4. Enter the *App Name*, *Version*, and *Description* for the app. What you enter displays on the device.
- 5. Enter the Play Store URL in the **Link to App** field.
- 6. Browse your image files at the *Icon File* field and select an icon to associate with the application.
- 7. Select *Remove With MDM* if you want the app to be deleted from the device when the MDM configuration profile is removed.
- 8. Click *Add Android App* to add the App to the Android Managed App list.

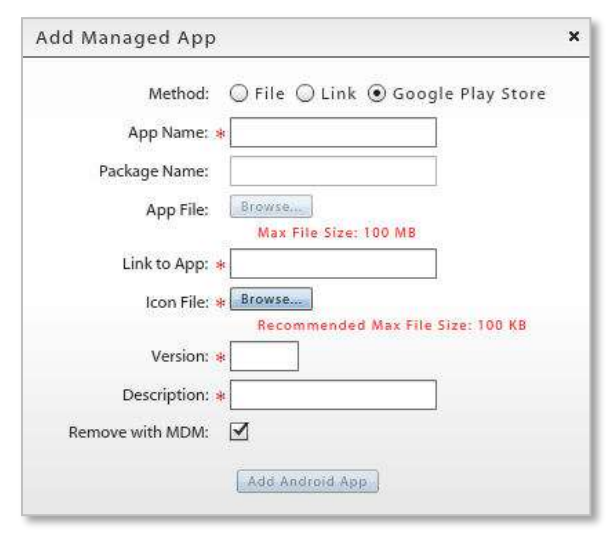

## <span id="page-37-1"></span>**Adding an Android Enterprise App**

An enterprise (or in-house) app is one that has been created by an organization using Android API development tools.

- 1. Select *Organization* > Application Management > *Managed Apps*.
- 2. Select *Android* from the left panel, then click *Add Managed App*.
- 3. Choose *File* or *Link* as the *Method* to add the app. Apps can be added as a link to the download page where the user can obtain the app, or as an actual app file that the user can install.
- 4. Enter the *App Name*, *Version*, and *Description* for the app. What you enter displays on the device.
- 5. For *Links*, provide a URL for the application in the *Link to App* field.

For *Files*, browse to select an .apk file at the *App File* field.

6. Enter the *Package Name* for the app. This is the unique identifier associated with the app. It must be accurate. For the *Novell Filr* app, enter: com.novell.filr.android

**Note:** When Force Push is on, *ZENworks Mobile Management* uses this to verify whether the app is installed on the device. If entered incorrectly, it will try to verify by comparing the value in the *App Name* field

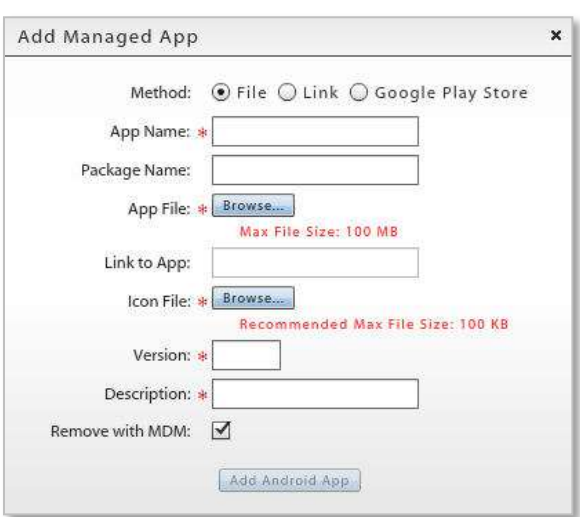

with the actual application name sent from the device. If Force Push fails to verify that the app is installed, the user will be continually prompted to install.

- 7. Browse your image files at the *Icon File* field and select an icon to associate with the application.
- 8. Select *Remove With MDM* if you want the app to be deleted from the device when the MDM configuration profile is removed.
- 9. Click *Add Android App* to add the App to the Android Managed App list.

### <span id="page-38-0"></span>**Updating Android App Versions**

Edit the original app and update the application information. If the app is already on the device, you can check the *Update this app for existing users* box to push the upgrade down. Users will be prompted to update the app.

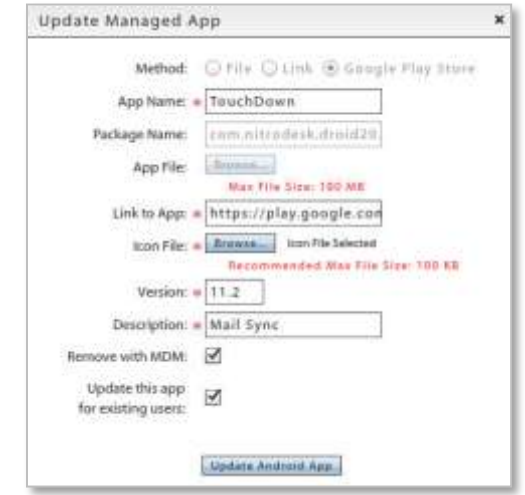

#### **Assigning Android Apps to LDAP Groups/Folders or Local Groups**

You can assign Android managed apps to all members of an LDAP group/folder or local group.

- 1. From the *Managed Apps* data grid, select an app to assign to groups or use CTRL+click to select multiple apps.
- 2. Click the **Assign to Groups/Folders** button.

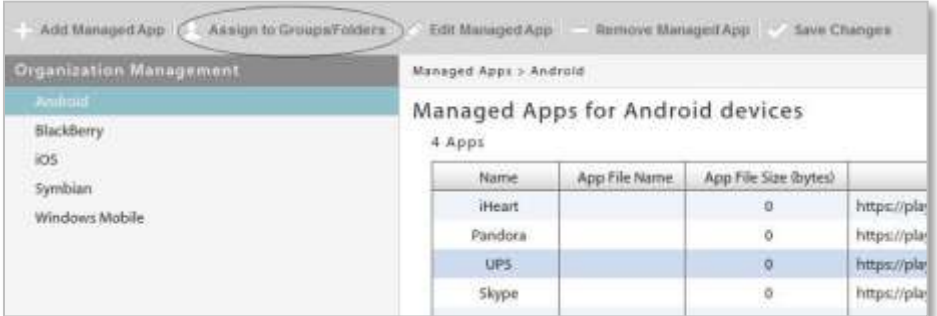

3. From the *Managed App* drop-down, select an app to assign or select **All** to assign all apps selected from the Managed Apps data grid.

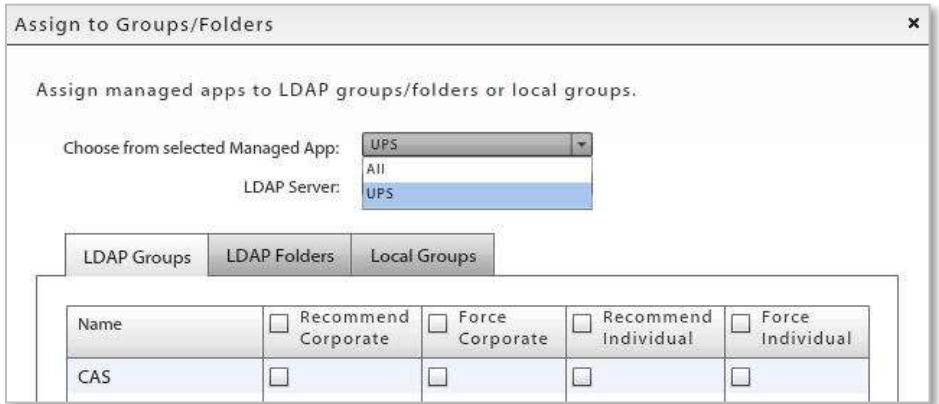

- 4. If you are assigning apps to an LDAP group or folder, select a server from the *LDAP Server* dropdown.
- 5. In the table, select the **LDAP Groups**, **LDAP Folders**, or **Local Groups** tab.

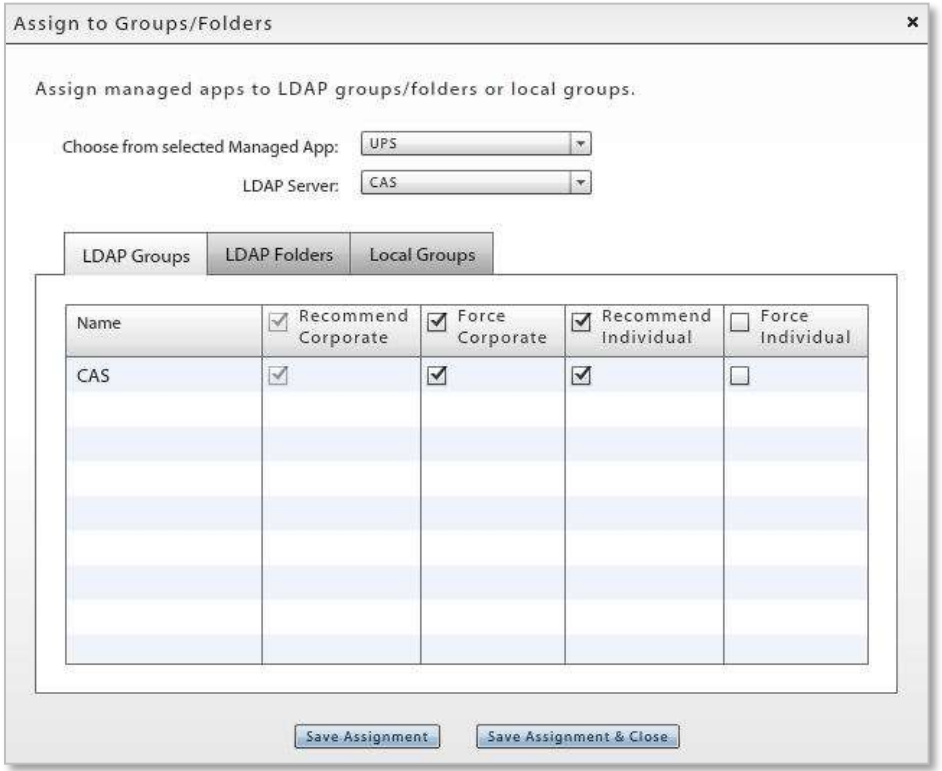

- 6. In the group list, locate the group to which you are assigning the app(s) and determine whether or not the app(s) will be required on user devices.
	- Check the **Recommend** box to make the app(s) available to users in this group.

Or check the *Recommend* box in the header to make the app(s) available to users in all groups.

• Check the **Force** box to force push the app(s) to devices. Users will be required to install the app(s). Checking this box will automatically mark the *Recommend* box as well.

Or check the *Force* box in the header to force push the app(s) to devices of all groups.

You must make this selection for corporate device and personal device users separately.

7. Click **Save Assignment** before you make assignments for another group. Click **Save Assignment & Close** when you are finished.

# <span id="page-41-0"></span>**Novell Filr**

Novell Filr, a secure system for mobile file access and sharing, is integrated with *ZENworks Mobile Management* for Android devices or iOS devices running iOS 7.1 or higher and Novell Filr app version 1.0.4 or higher. *ZENworks Mobile Management* ensures that only tracked, managed, and authorized devices can access Novell Filr. The Filr app itself can be uploaded to devices via the *ZENworks Mobile Management Managed Apps*. The integration gives you the ability to create a configuration profile from the *ZENworks Mobile Management* dashboard that, when assigned to users, will configure the Novell Filr app on devices. The profile also allows you to limit the following functions for secure files:

- **Disable cut and copy** Use this option to ensure that users do not circumvent Filr sharing limitations by cutting and copying file content.
- **Disable Screen Capture** Use this option to ensure users do not circumvent Filr sharing limitations by taking screen shots of file content.
- **Disable Open-in** Ensure that users do not open a secure file in a non-secure application.
- **Whitelist applications** Limit users so that they can only open secure files in the applications you have whitelisted.

Assigning the Profile. Novell Filr profiles can be assigned to individual users (see [Adding Users Guide\)](zen_mobile_adding_users.pdf) or to groups of users via LDAP groups/folders (see [Organization Configuration Guide\)](zen_mobile_organization_config.pdf) or local groups (see [User](zen_mobile_user_management.pdf)  [Management Guide\)](zen_mobile_user_management.pdf), or as organization default settings (see [System Administration Guide\)](zen_mobile_system_admin.pdf).

*Note:* Users of Android devices not using Google Cloud Messaging (GCM) service must synchronize the *ZENworks Mobile Management* application to pull down an assigned Novell Filr profile.

**Configuration.** The Novell Filr server and the *ZENworks Mobile Management* server must be configured so that user credentials are the same on each server.

To create a Novell Filr configuration

- 1. From the dashboard, select **Organization** > **Application Managemen**t > **Novell Filr**.
- 2. Click **Add New Novell Filr**.

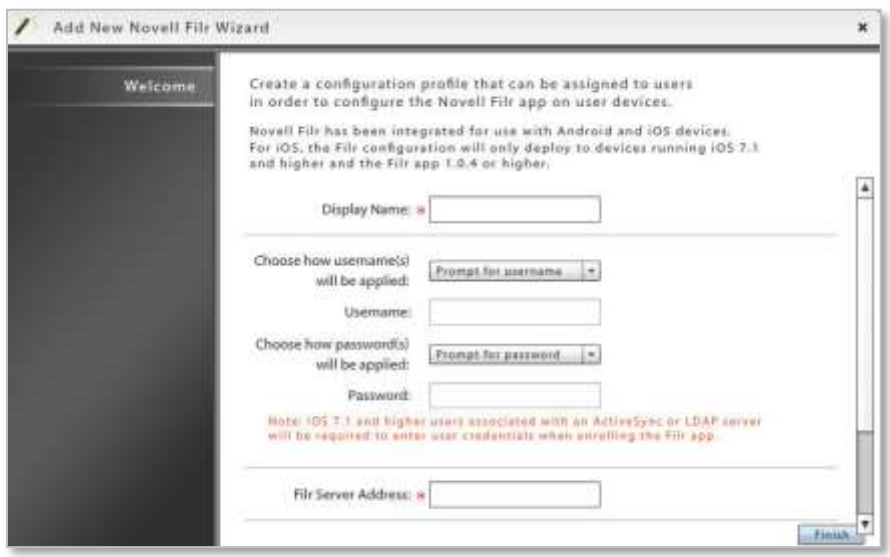

3. Enter a **Display Name** for the profile.

- 4. Determine how usernames will be applied:
	- Prompt for username Prompt the user to enter a username.
	- Enter generic username Enter a generic username in the **Username** field.
	- Use ZMM username Apply the username used for authentication with ZENworks Mobile Management.

**Note:** iOS 7.1 or higher users associated with an ActiveSync or LDAP server will be required to enter user credentials when enrolling the Filr app, regardless of what is chosen here.

- 5. Determine how user passwords will be applied:
	- Prompt for password Prompt the user to enter a password.
	- Enter generic password Enter a generic password in the **Password** field.
	- Use ZMM password Apply the password used for authentication with *ZENworks Mobile Management.*

*Note:* iOS 7.1 or higher users associated with an ActiveSync or LDAP server will be required to enter user credentials when enrolling the Filr app, regardless of what is chosen here.

- 6. Enter the **Filr Server Address**. You might need to enter the address in the format, serveraddress:port
- 7. Set additional security options.
	- **Allow Cut/Copy** Leave this unchecked to ensure that users do not circumvent Filr sharing limitations by cutting and copying file content.
	- **Allow Screen Capture** Leave this unchecked to ensure users do not circumvent Filr sharing limitations by taking screen shots of file content. *(Applicable only for Android devices running OS 4.0.x or higher.)*
	- **Allow File to open in** Ensure that users do not open a secure file in a non-secure application by selecting **No apps**, or choose **Whitelisted apps** and designate the application in which they are permitted to open secure file.

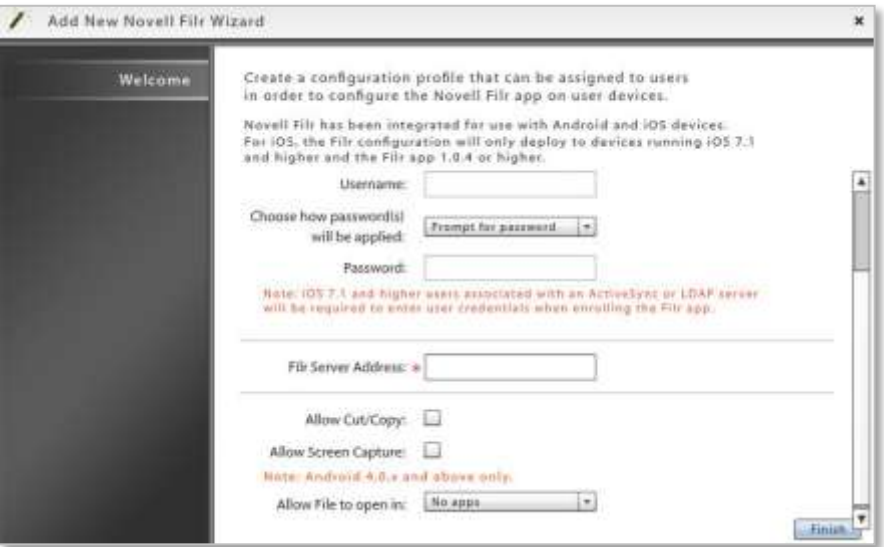

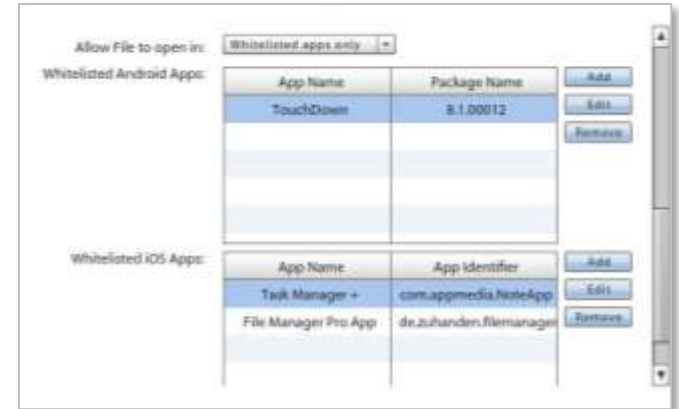

#### 8. Click **Finish**.

# <span id="page-44-0"></span>**Whitelists/Blacklists**

*Blacklists* enable the administrator to create a list of character strings that filter blacklisted applications on Android and iOS devices. When one or more blacklisted applications are installed on a device, the user's access to email, shared files, app lists, or other organization resources can be blocked. You will specify these restrictions using the Compliance Manager.

*Whitelists* enable the administrator to create a list of strings that filter applications on Android and iOS devices. When one or more applications are installed on a device that are not on the whitelist a user's access to email, shared files, app lists, or other organization resources can be blocked. You will specify these restrictions using the Compliance Manager.

So that they are informed about which apps should not be installed, users can view the blacklist and whitelist filters via the *ZENworks Mobile Management* app on their device or the Self-Administration portals.

#### **Add Strings to the Blacklist/Whitelist**

First, create the list of strings. Select *Organization* > *Application Management* > *Whitelists/Blacklists* > *Blacklists* or *Whitelists*.

Choose to add a filter string that will match against *App Names* or *App Identifiers*. *App Identifier* is the ID the application's developer has assigned to the app.

Choose *containing* or *exactly matching* from the drop-down list, then enter a string and click the **Add** button.

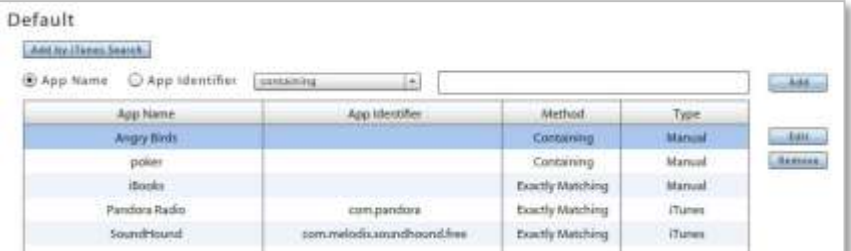

#### **Add iOS Apps to the Blacklist/Whitelist via an iTunes Search**

You can also select iOS apps for the list by searching and selecting from iTunes. Click the *Add by iTunes Search* button. Enter a string to search on and the region in which the app is available. Select *iPad Only* if you need to search exclusively for iPad applications, then click *Search*. Apps added in this way are matched against their *App Identifier*.

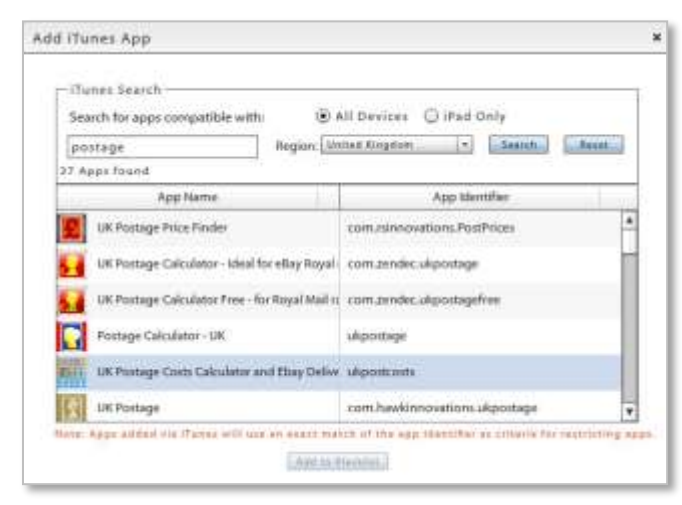

#### **Activating a Blacklist or Whitelist**

Blacklists or Whitelists will not affect users until the *Restricted App Permissions* and the Blacklist or Whitelist Compliance Restriction option have been enabled. In addition, the *Record application data usage* option is enabled automatically and must be remain enabled in order to monitor application usage.

**Enable the Whitelists/Blacklists Permissions.** Once the list is created, enable the *Blacklist Permissions* in the policy suite(s). Select *Organization* > *Policy Management* > *Policy Suites* > (expand a policy suite) > **Whitelists/Blacklists** *Permissions*. Enable either the Blacklist or Whitelist permissions. You cannot enable the Blacklist and Whitelist simultaneously.

*Note:* When you enable either the blacklist or the whitelist permission, the *Record installed applications* option (under the policy suite category *Audit Tracking*) is automatically enabled. This option must remain enabled in order to monitor application usage.

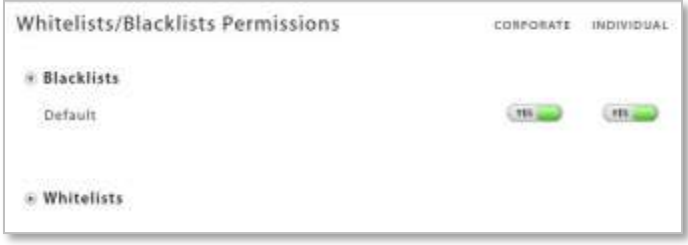

**Enable the Blacklist or Whitelist Restriction Compliance Option.** Set the blacklist restrictions using the Compliance Manager. Select *Organization* > *Compliance Manager* > *Access Restrictions* > *Restriction Options*. Under *Access Restrictions*, enable the *Restrict when Blacklist App detected* option or the *Restrict when non-Whitelist App detected* and select the restrictions.

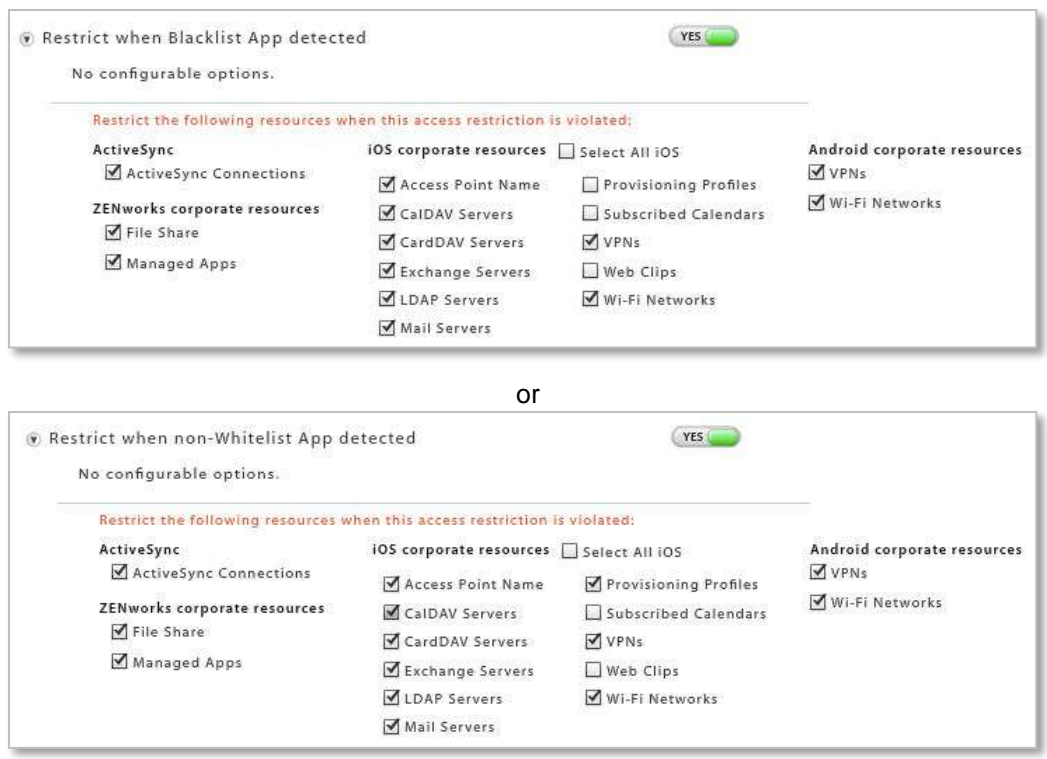

# <span id="page-46-0"></span>**Organization Control**

# <span id="page-46-1"></span>**Organization Control Options**

*Organization Control* settings are located in the *Organization* view of the dashboard. They include options that give you the ability to create custom column fields for the user base, communicate information to users, manage the file share, and create local groups.

#### **Custom Column Management**

(see *Configuration Guides*)

#### [Custom Columns](zen_mobile_adding_users.pdf)

**Email and File Share Management Options** (documented in this guide)

- [File Share](#page-46-2)
- [Group E-mailing](#page-46-2)

#### **Local Groups**

(see *User Management Guide*)

[Local Groups](zen_mobile_adding_users.pdf)

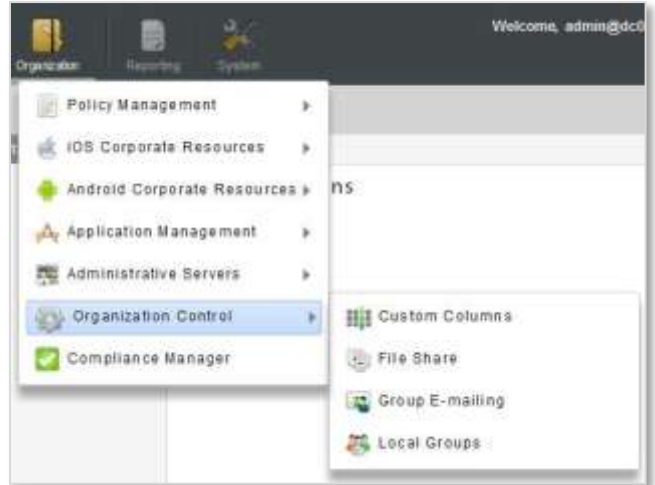

# <span id="page-46-2"></span>**File Share**

*File Share* enables the administrator to create a directory of folders and files to be made available to users with devices that have installed a *ZENworks Mobile Management* device app or a BlackBerry 4.5-7.1 device with the *GO!NotifySync* application.

The first step is to create folders and add files to them. Each folder can be enable or disabled via the policy suites.

Next, enable the permissions in the policy suite. The file directories are not available to users until you enable the *File Share Permissions* for each folder you add to the list.

The user can then access the files from the *ZENworks* application on the device.

- Android users select *File Share* from the *ZENworks* main screen.
- BlackBerry (with *GO!NotifySync*) users select *Files* from the *GO!NotifySync* pop-up menu.
- iOS device users select the *Files* icon from the *ZENworks* main screen.
- Symbian S60 3 users select the *Files* tab from the *ZENworks* main screen.
- Windows Mobile 6 users select *Files* from the *ZENworks* pop-up menu.

#### **Adding Folders and Files to the Directory**

To manage the file directory, select *Organization*. From the drop-down menu, select *Organization Control* > *File Share*.

#### **Adding Folders**

The parent folder for the directory is named *File Share Folders* by default. You can add subfolders to this parent folder to categorize the files you add.

- 1. In the left panel, highlight the parent folder to which you are adding a subfolder.
- 2. Click the *Add Folder* button.
- 3. Enter a name for the new folder.
- 4. Click *Create Folder*.

You can edit a folder label by highlighting a folder and clicking the *Change Folder Name* button.

#### Management

Change Folder Name

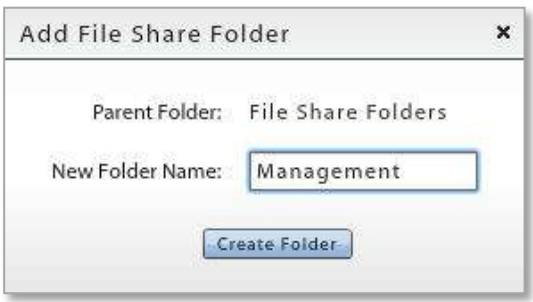

If you want, highlight the new folder and add a *description* or *notes* about the purpose or content of the folder.

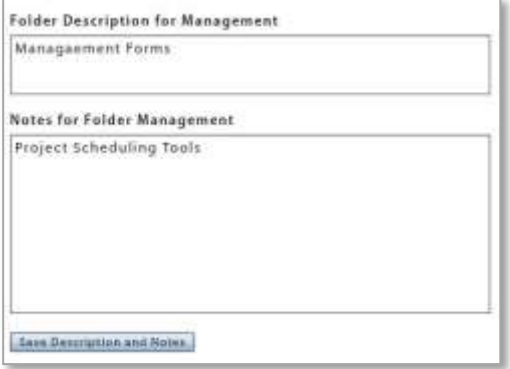

#### **Adding Files**

- 1. In the left panel, highlight the folder to which you are adding files.
- 2. Click *Add Files to Folder*.
- 3. A window for browsing and selecting a file pops up. Select a file or files and click *Open*.

The *Upload Status* shows the number of files that added successfully.

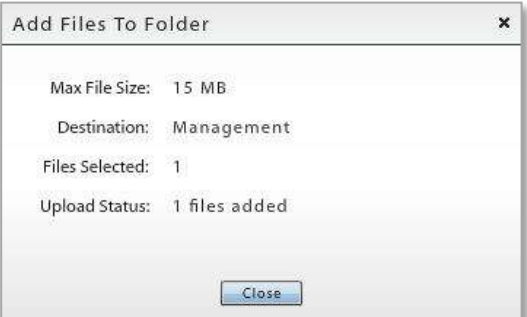

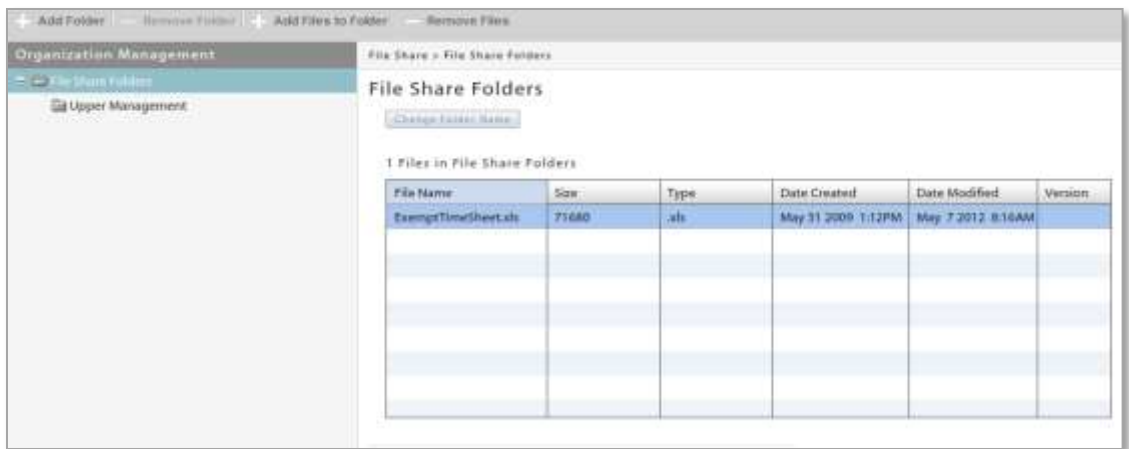

The addition of folders and files results in a directory tree. The tree is duplicated in the *File Share*  **Permissions,** where you can allow or disallow access folder by folder.

#### **Enabling the File Share Permissions**

Make sure that you have enabled the *File Share Permissions* in the policy suites. From the *ZENworks Mobile Management* dashboard, select *Organization* > *Policy Management* > *Policy Suites* > (*select policy suites*) > *File Share Permissions*.

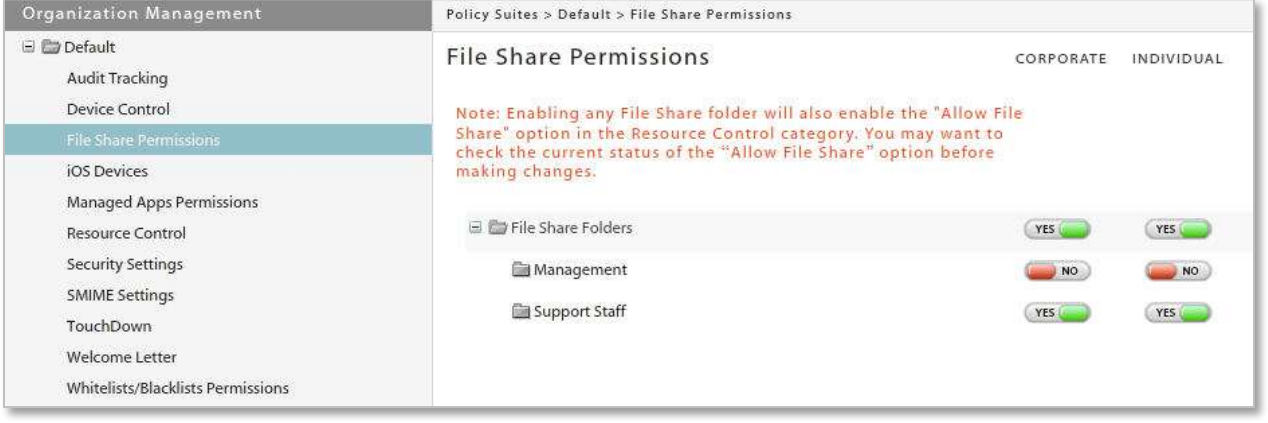

# <span id="page-49-0"></span>**Group E-mailing**

*Group E-mailing* gives the administrator the ability to select groups of users by criteria in order to send them an email.

Administrators can also search sent group email to view the message body and the date, time, subject and who sent the email (administrator login associated with the email).

# <span id="page-49-1"></span>**Send Group E-mail**

Administrators can select a group of the organization's users to email by using one or any combination of the following criteria:

- Device Platform Device Connection Schedule
- Liability ActiveSync Server
- Ownership • Policy Suite

The sender can also elect to copy the organization contact and the organization administrators.

- 1. To send a group email, select *Organization*. From the drop-down menu, select Organization control > *Group E-mailing.*
- 2. Select *Send Group E-mail* from the left panel.

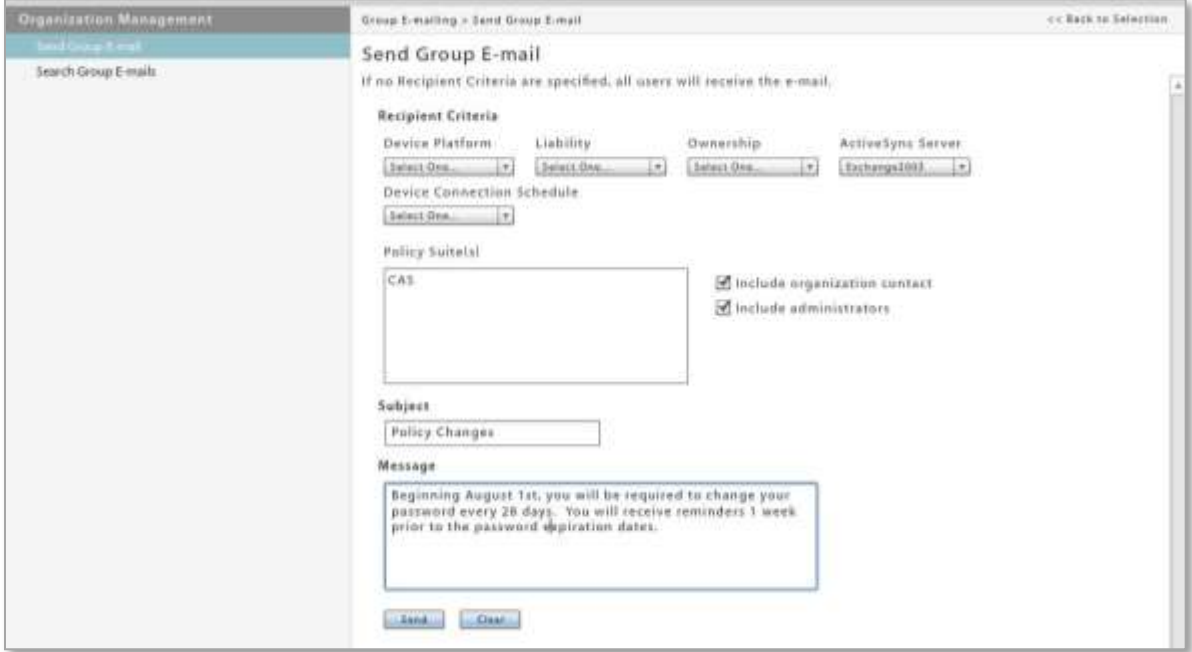

# <span id="page-49-2"></span>**Search Group E-mail**

The administrator can search the Group E-mail log by date, subject, or text in the message body. Results of the search are displayed in a list. Double-clicking on an email in the list reveals the message body and a list of users who failed to receive the email.

1. To search group email, select *Organization*. From the drop-down menu, select *Organization Control* > *Group E-mailing*.

2. Select *Search Group E-mails* from the left panel.

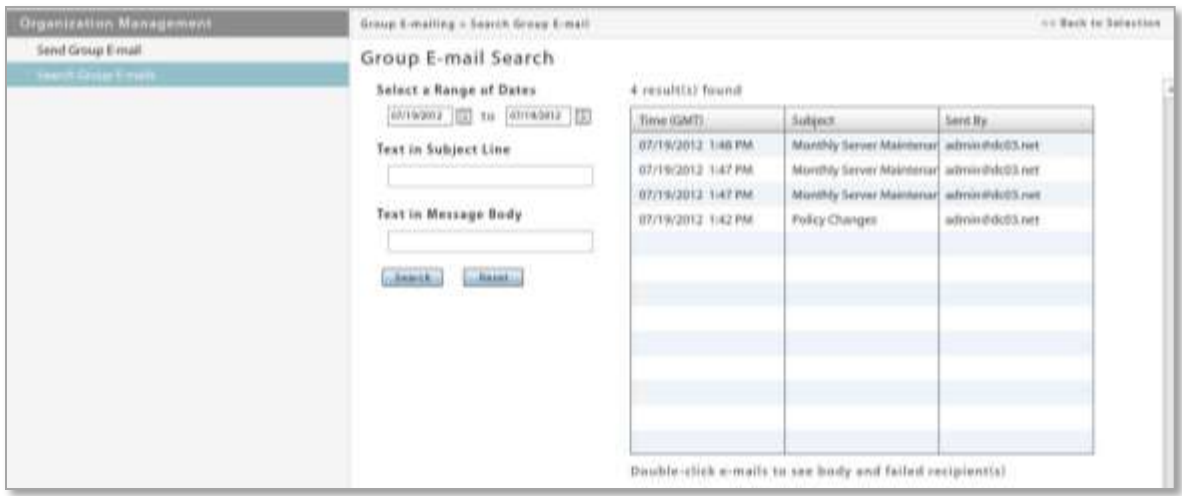

# <span id="page-51-0"></span>**Other Organization Administration Options**

Several of the options in the dashboard's *Organization* view are not documented in this guide. Information on these topics can be found by clicking the link provided below.

*Organization Configuration Guide*

- [Policy Management](zen_mobile_organization_config.pdf)
- **[Administrative Servers](zen_mobile_organization_config.pdf)**

*System Administration Guide* 

• [OpenID Provider](file:///C:/Sourcesafe%20Notifycorp/HELP%20(help.notify.net)/TechDocs/ZENworks/Server/Admin/zen_mobile_system_admin.pdf)

*Compliance Manager Guide*

[Compliance Manager](zen_mobile_compliance_manager.pdf)

# <span id="page-52-0"></span>**Reporting**

The *Reporting* view provides statistical reports regarding devices, data usage, compliance rules, and administrator roles.

The reports are as follows:

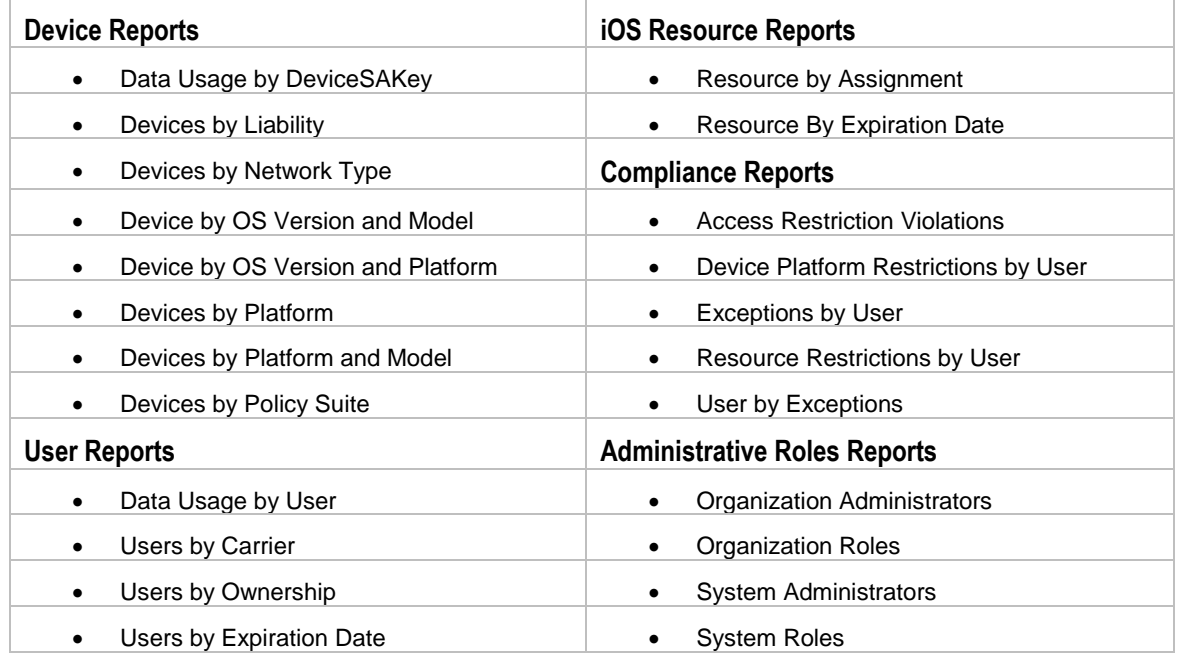

# <span id="page-53-0"></span>**Using the Reports**

**Sort Report Columns**. Most reports are initially sorted by user email address (or administrator/role) within each category mentioned in the report title. You can, however, click other column headings to change the order of the users within each main category.

By clicking multiple column headings you can create a nested sort. For example: Device Platform (the main category), sorted by Carrier Name (first sorting category), sorted by Phone Number (second sorting category).

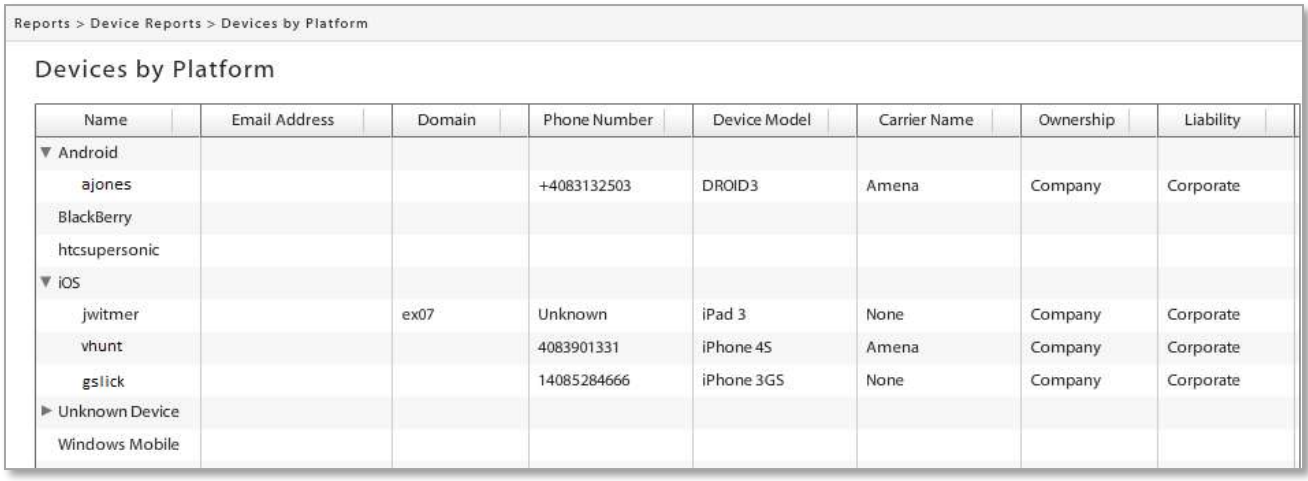

**Rearrange Report Columns**. The columns can be rearranged by clicking and dragging a column heading to a new position. Column width can be adjusted by clicking and dragging a column's left dividing line at the header position.

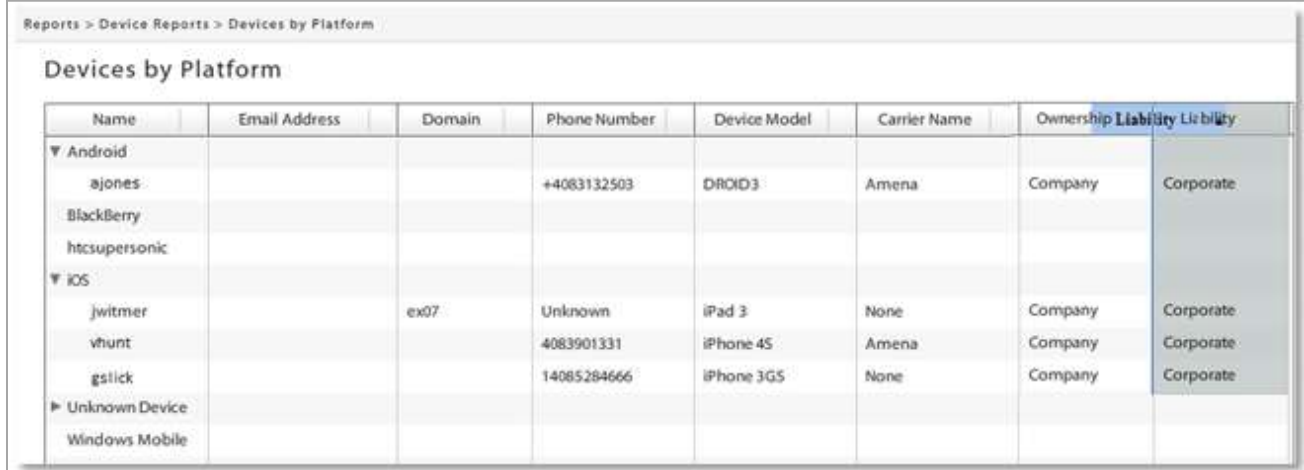

**Export Report Data.** Export data from the report to a comma separated values (CSV) or Excel (XLS) file. Choose the *Export Format*, then click the *Export Report* button to save the current report to a file.

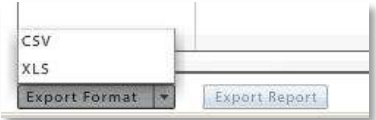

# <span id="page-54-0"></span>**Sample Reports**

## **Sample Device/User Reports**

Information included in most *Device* and *User* reports:

- 
- Email Address Carrier Name Policy Suite
- 
- 
- 
- 
- 
- User Name Device Model AS Version
	-
- Domain Ownership Device Connection Schedule
- Phone Number Liability Activation Date
- 
- Device Platform OS Version

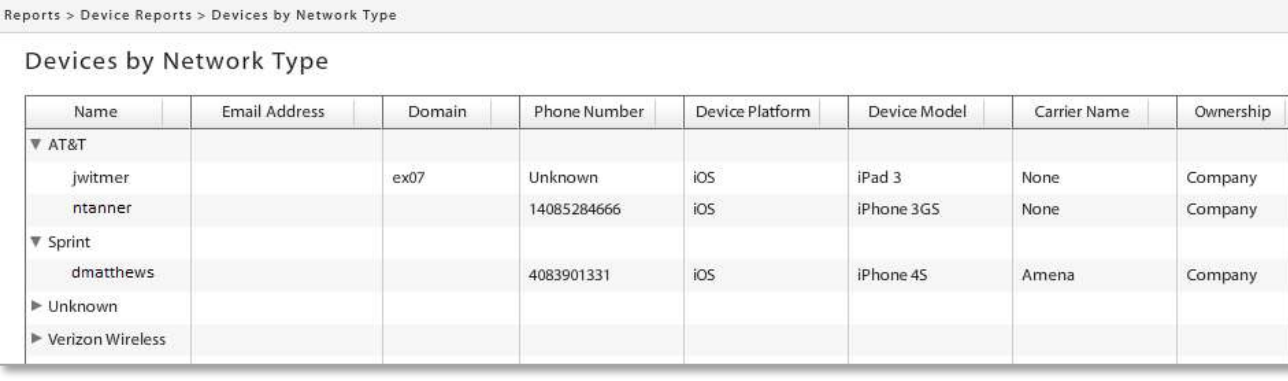

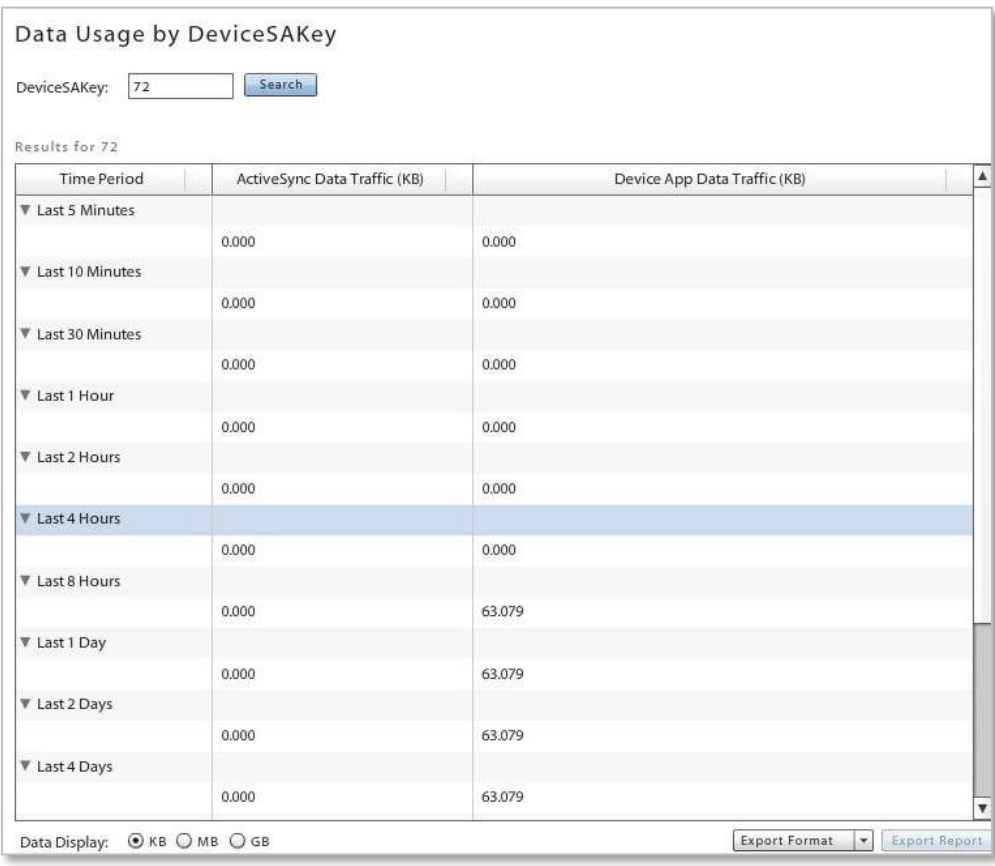

## **Sample iOS Resource Report**

Information included in *iOS Resource* reports:

- Resource Name • Domain
- User Name **•** Expiration Dates

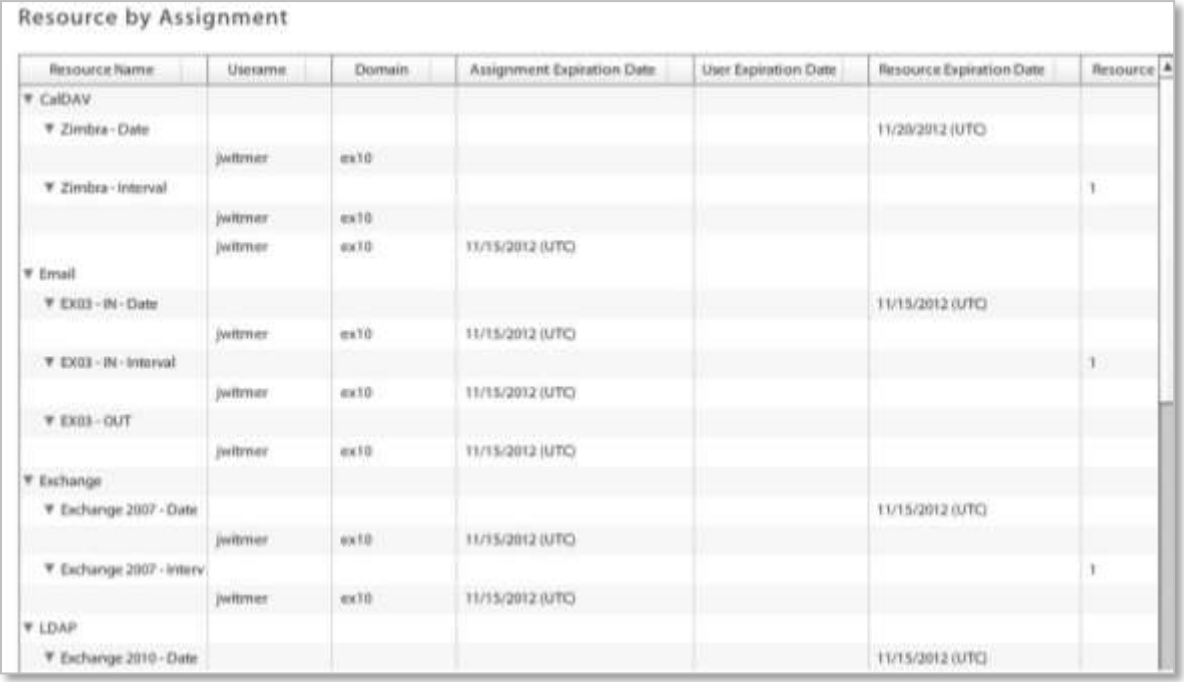

## **Sample Compliance Report**

Information included in *Compliance* reports:

- User Name • Domain
- Device (platform) • Policy Suite
	- **Access Restriction Violations**

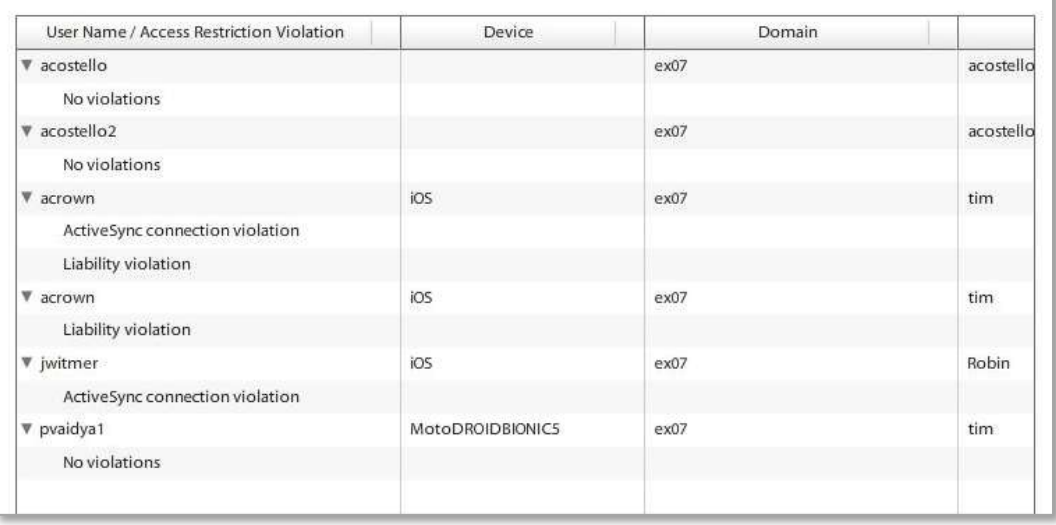

# **Sample Administrative Roles Report**

Information included in *Administrative Roles* reports:

- Administrator Name
- Administrative Role Name
- Permissions

## **Organization Roles**

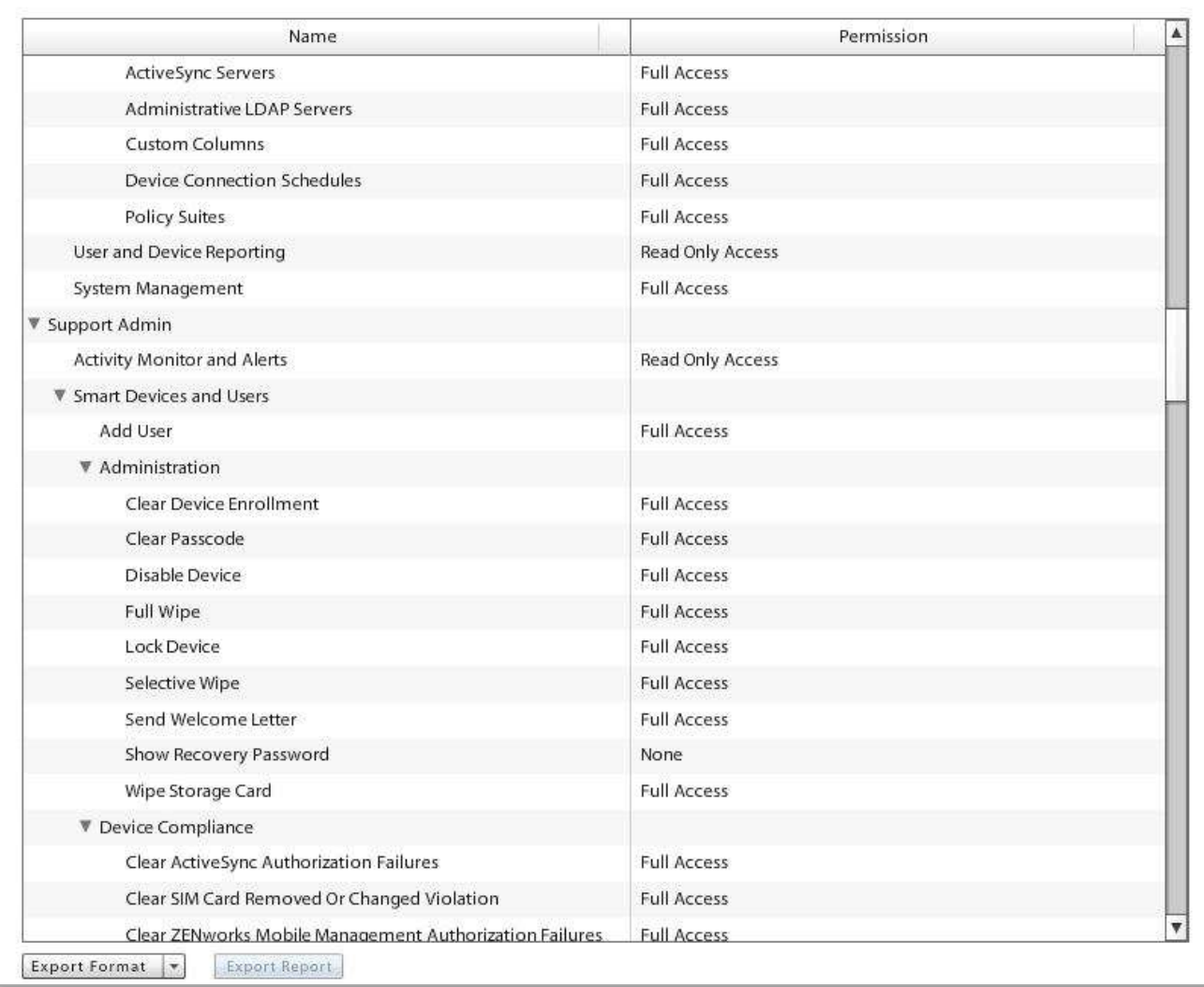